## **CỤC CHỨNG THỰC SỐ VÀ BẢO MẬT THÔNG TIN**

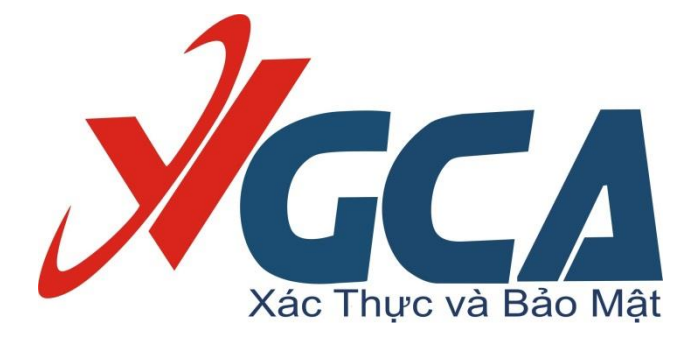

# **TÀI LIỆU HƯỚNG DẪN CÀI ĐẶT VÀ SỬ DỤNG TOOL KÝ SỐ**

**THEO NGHỊ ĐỊNH 30/2020 - VGCASIGNSERVICE**

Hà Nội 05/2021

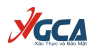

## **MỤC LỤC**

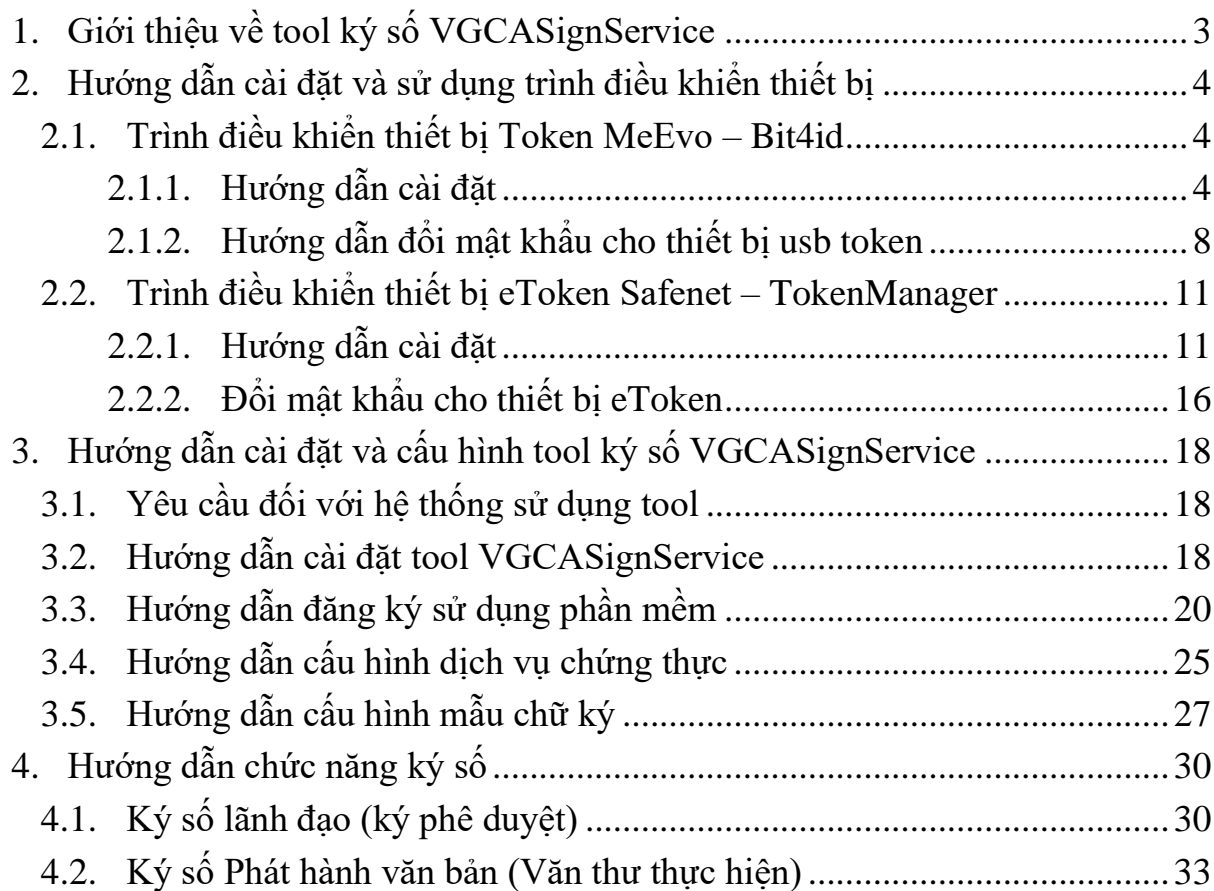

## <span id="page-2-0"></span>**1. Giới thiệu về tool ký số VGCASignService**

VGCASignService là giải pháp hỗ trợ tích hợp chữ ký số và các dịch vụ chứng thực chữ ký số trên nền tảng WEB theo quy định tại Nghị đinh số 30/2020/NĐ-CP, được xây dựng dưới dạng phần mềm plugin cho các trình duyệt, sử dụng các dịch vụ chứng thực chữ ký số của hệ thống cung cấp dịch vụ chứng thực chữ ký số chuyên dùng phục vụ các cơ quan thuộc hệ thống chính trị.

**AGCA** 

Bộ công cụ ký số theo Nghị định 30/2020/NĐ-CP do Ban Cơ yếu Chính phủ cung cấp được publish trên trang chủ của Cục Chứng thực số và Bảo mật thông tin. Để tải về bộ công cụ tích hợp, truy cập vào trang chủ của Cục Chứng thực số và Bảo mật thông tin theo địa chỉ [https://ca.gov.vn/tai-phan-mem:](https://ca.gov.vn/tai-phan-mem)

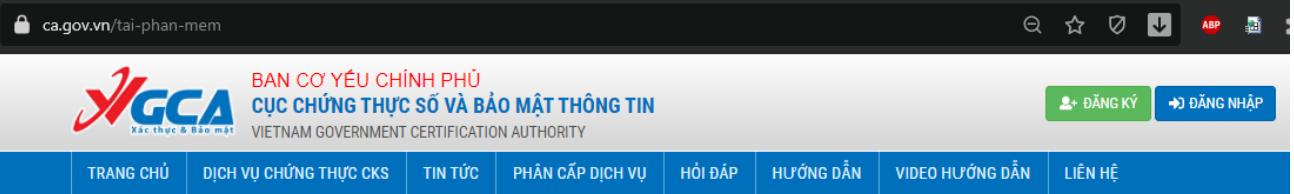

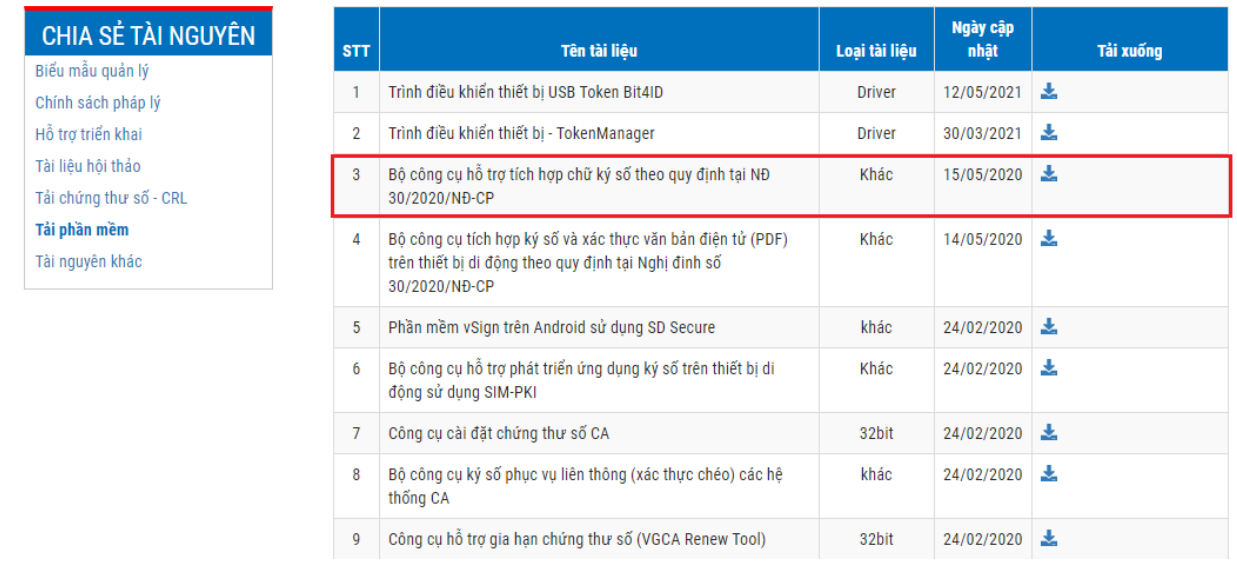

#### Bộ công cụ bao gồm:

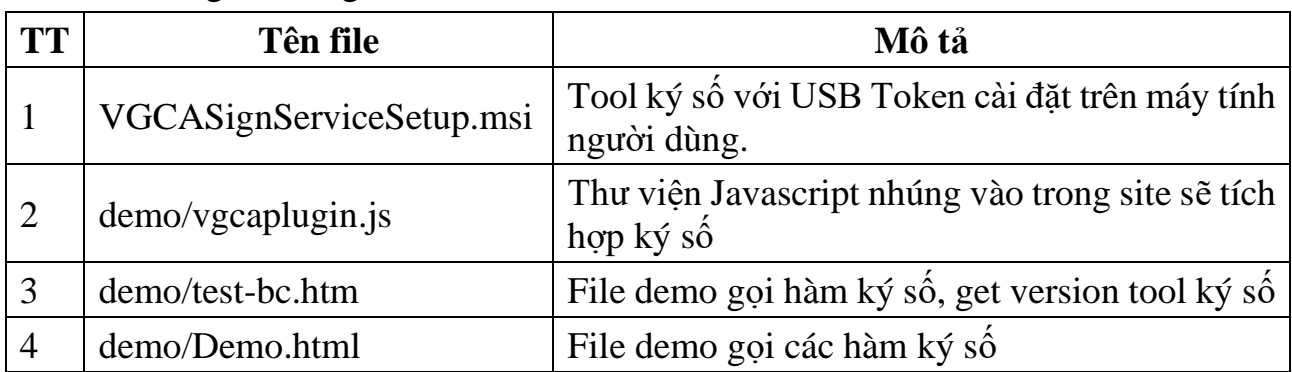

## <span id="page-3-0"></span>**2. Hướng dẫn cài đặt và sử dụng trình điều khiển thiết bị**

## <span id="page-3-1"></span>**2.1. Trình điều khiển thiết bị TokenMe Evo – Bit4id**

Thiết bị TokenMe EVO – Bit4id là thiết bị PKI USB Token mới, được bắt đầu triển khai từ tháng 4/2021 do hãng Bit4Id Italia sản xuất.

**VGCA** 

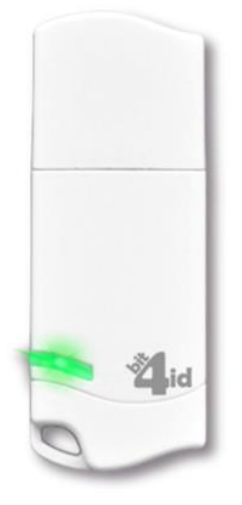

## Thiết bị tokenMe EVO

<span id="page-3-2"></span>2.1.1. Hướng dẫn cài đặt

Biểu mẫu quản lý Chính sách pháp lý Hỗ trợ triển khai Tài liệu hội thảo Tải chứng thư số - CRL Tải phần mềm Tài nguyên khác

**Bước 1:** Mở đĩa CD được cấp phát hoặc truy cập vào trang chủ của Cục Chứng thực số và Bảo mật thông tin [\(https://ca.gov.vn/tai-phan-mem\)](https://ca.gov.vn/tai-phan-mem) để tải file cài đặt.

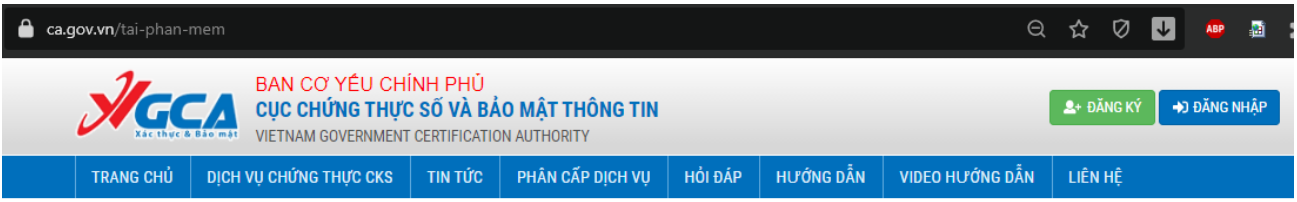

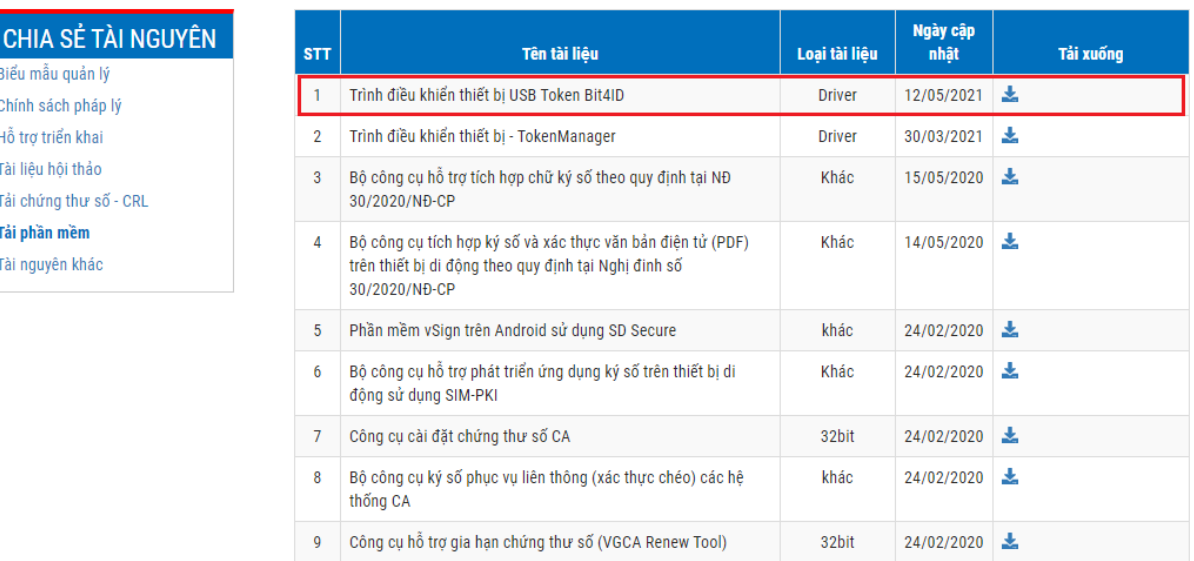

Nhấn đúp chuột file cài đặt để chạy chương trình cài đặt.

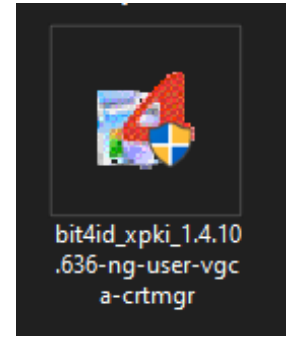

## **Bước 2:** Chọn ngôn ngữ "Tiếng Việt" và nhấn "OK"

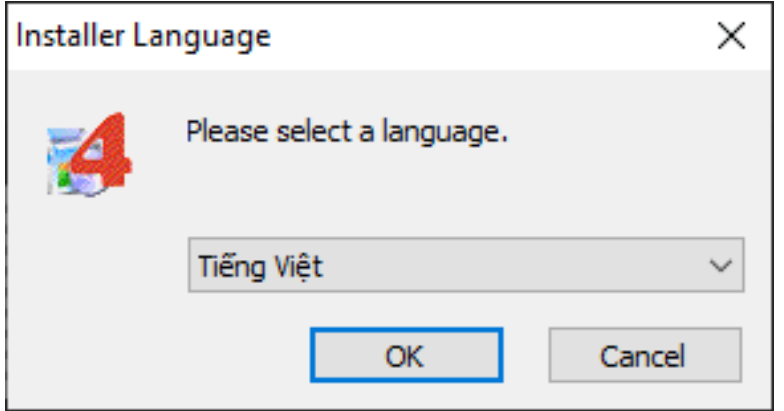

#### Bước 3: Chon "Tiến"

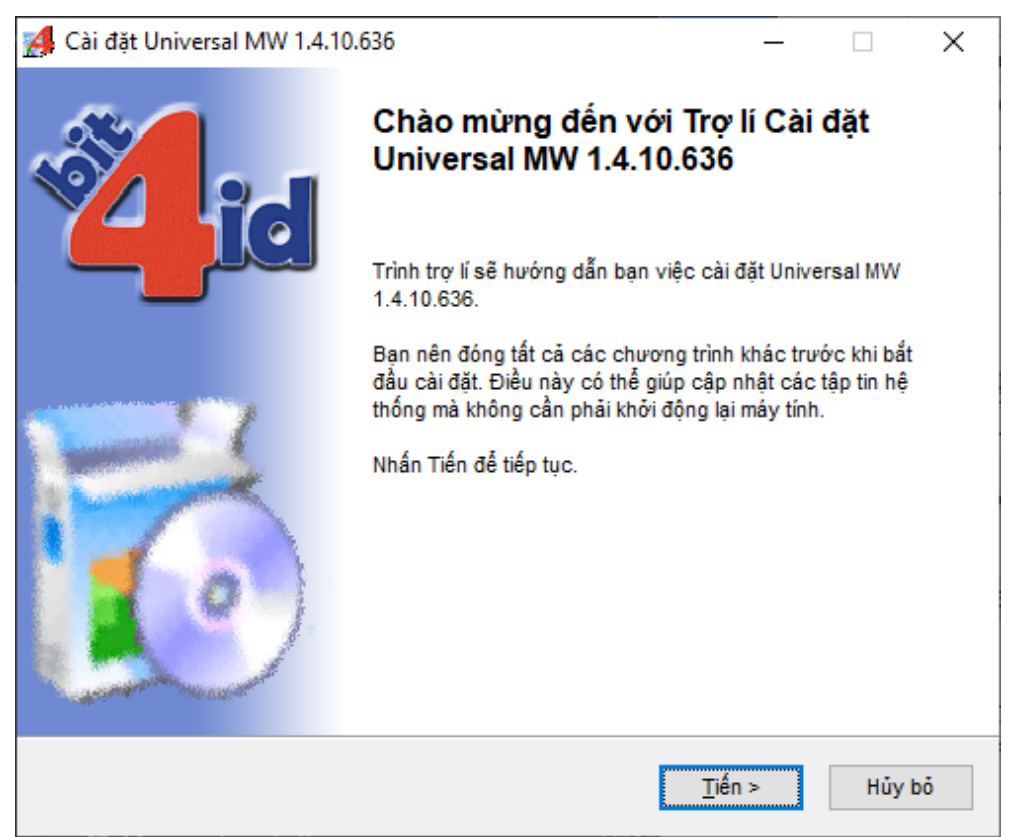

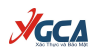

**Bước 4:** Tích chọn "Tôi chấp nhận các điều khoản của Thỏa thuận Giấy phép" và nhấn "Cài đặt" để tiếp tục

 $\mathcal{N}_{\mathbf{G}\mathsf{C}\mathbf{A}}$ 

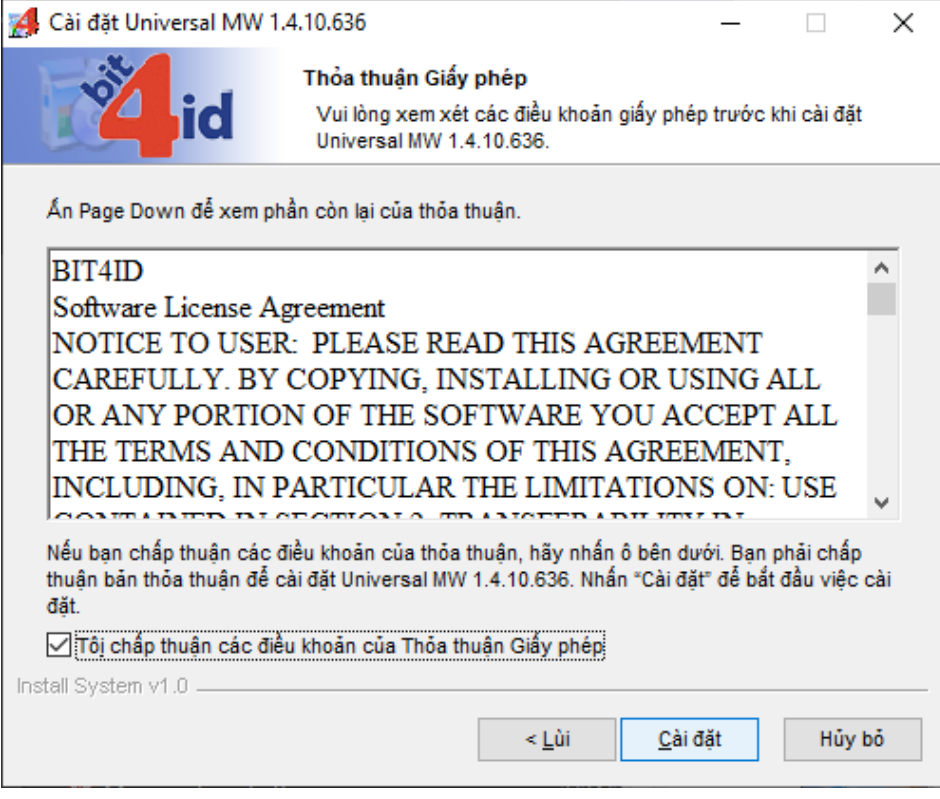

## Đang tiến hành cài đặt

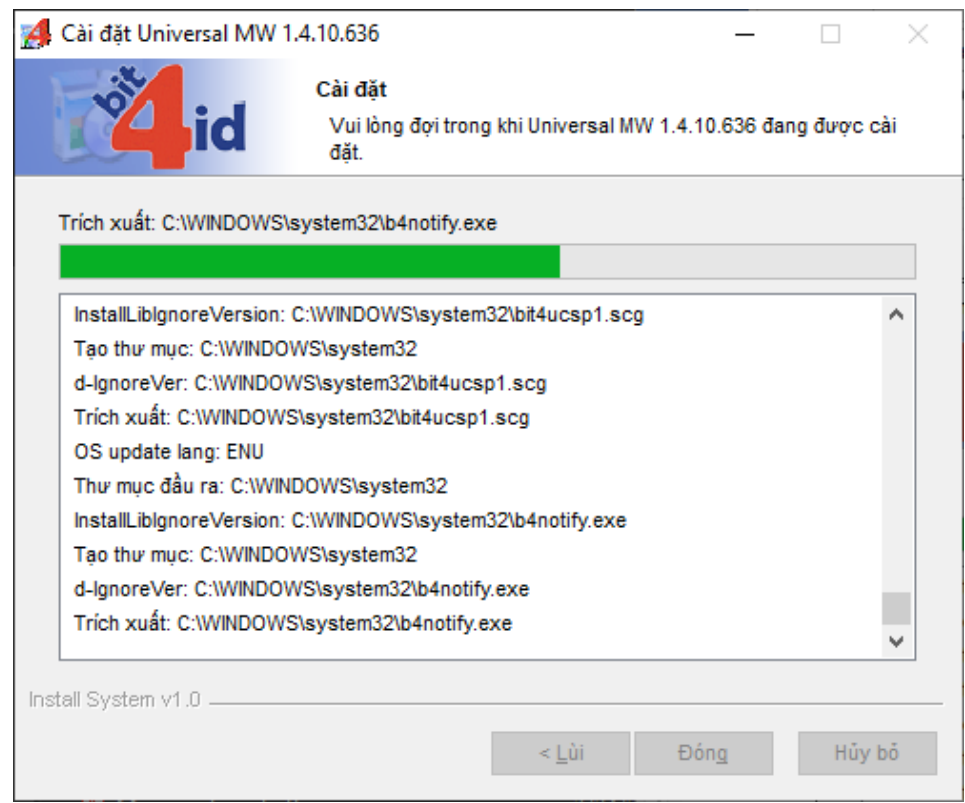

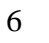

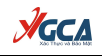

## **Bước 5:** Cài đặt xong, nhấn "Đóng" để kết thúc quá trình cài đặt.

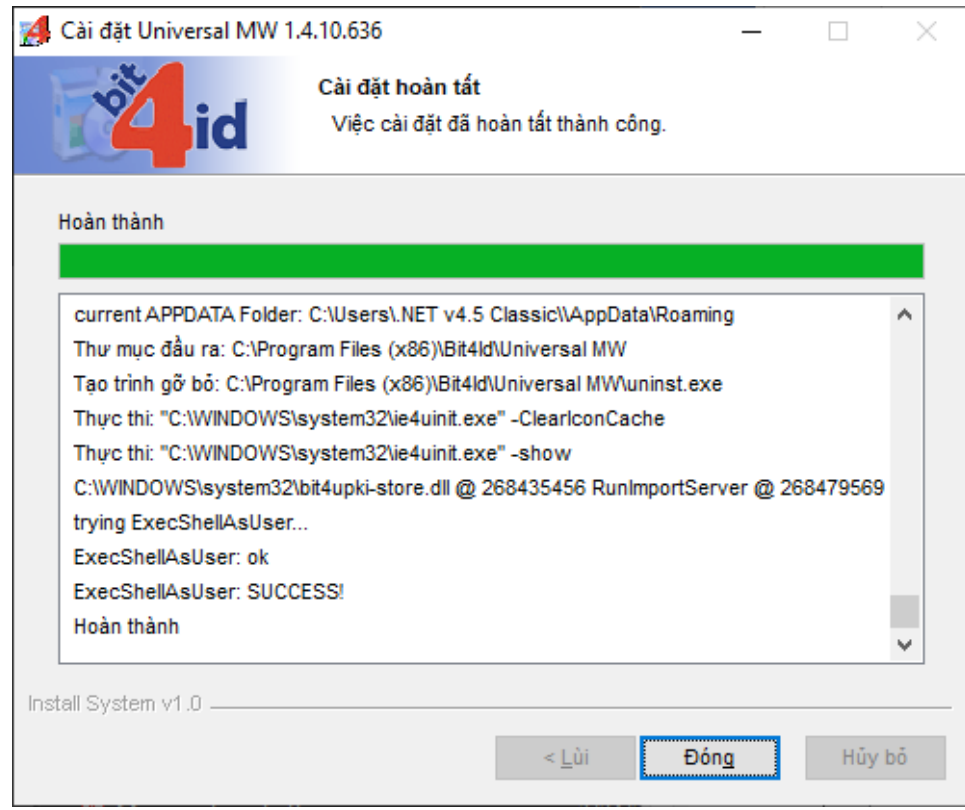

Kiểm tra xem dưới góc phải màn hình có biểu tượng

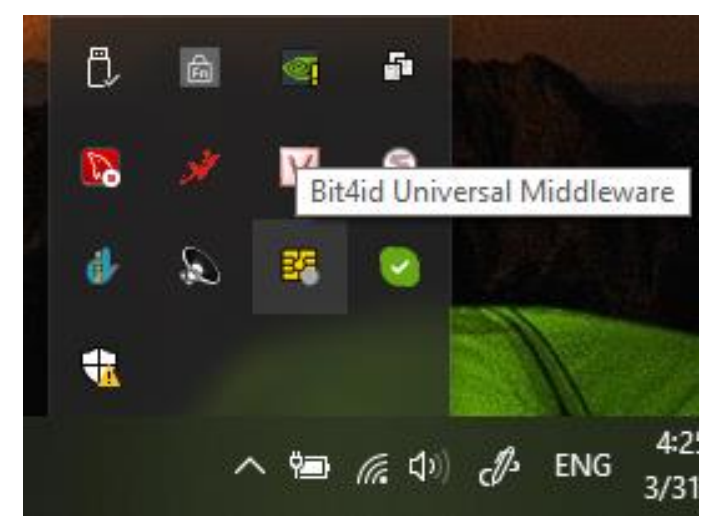

Hoặc vào menu Start → Bit4id

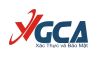

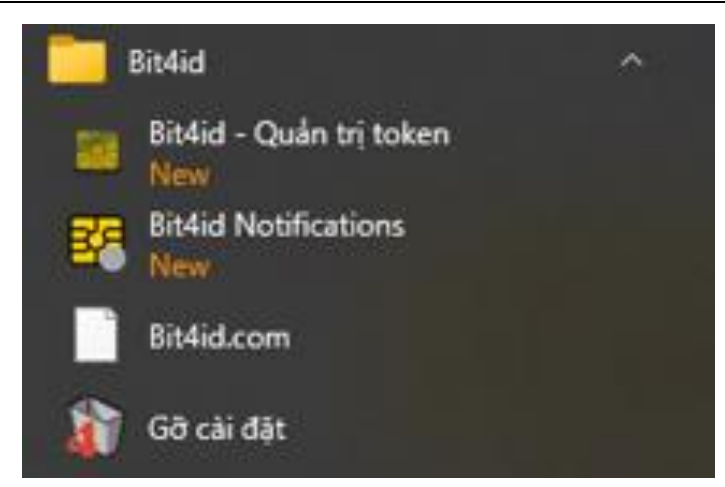

<span id="page-7-0"></span>2.1.2. Hướng dẫn đổi mật khẩu cho thiết bị usb token

**Bước 1:** Cắm thiết bị USB Token vào cổng USB của máy tính, thấy đèn xanh nhấp nháy.

Bước 2: Nhấp chuột phải vào biểu tượng để ở góc phải màn hình và chọn "Bit4id – Quản trị Token".

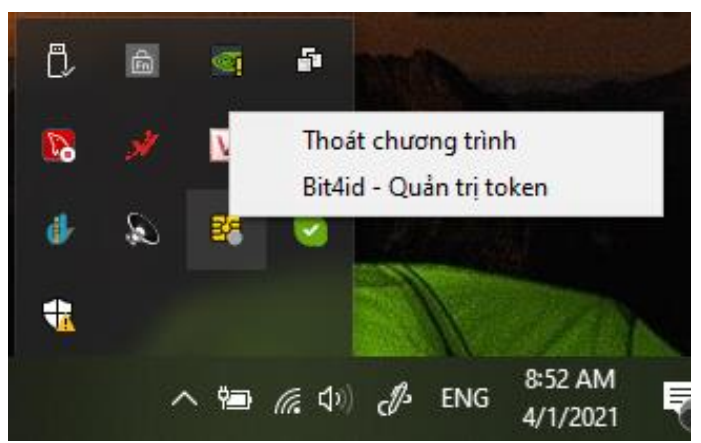

Giao diện phần mềm:

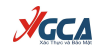

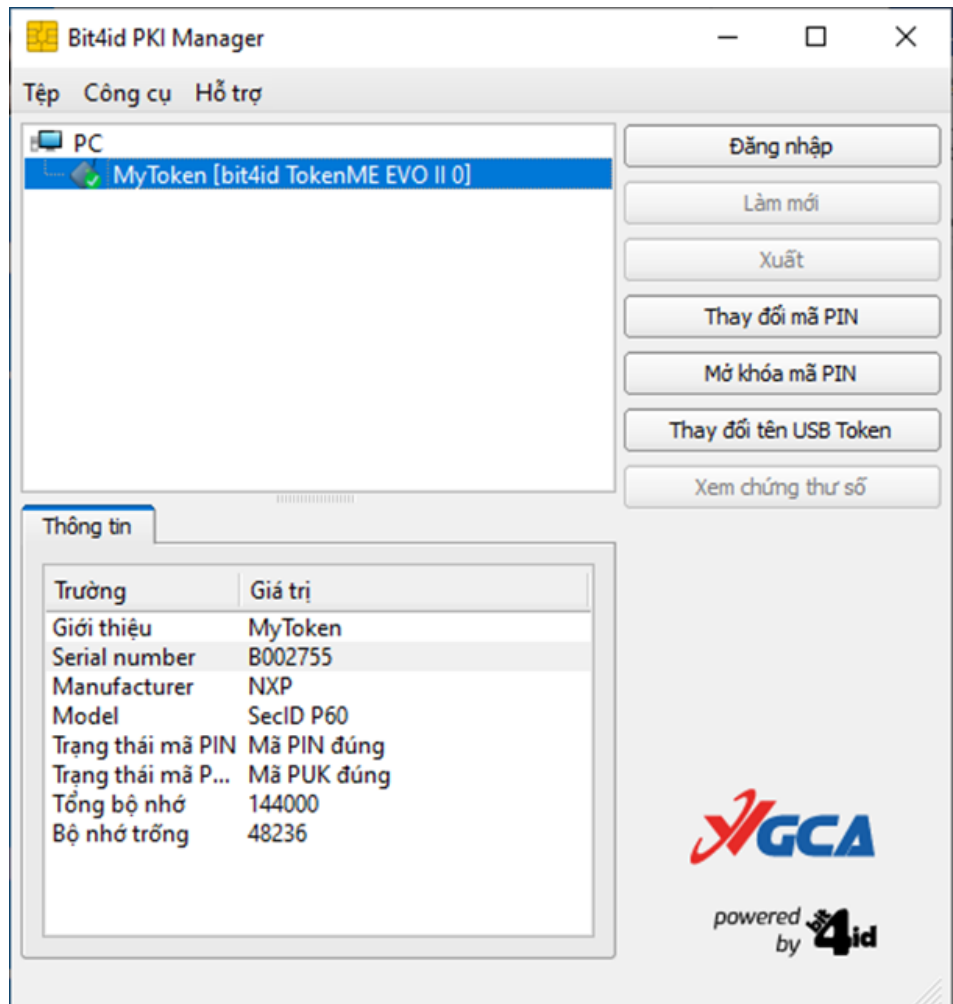

Trên giao diện hiện thị thông tin của thiết bị USB Token, bao gồm:

- Giới thiệu: Tên thiết bị;
- Serial number: Số hiệu của thiết bị;
- Manufacturer: Thông tin nhà sản xuất thiết bị;
- Thông tin bộ nhớ, và bộ nhớ trống của thiết bị.

**Bước 3:** Nhấn chọn "Đăng nhập" và Nhập mật khẩu thiết bị.

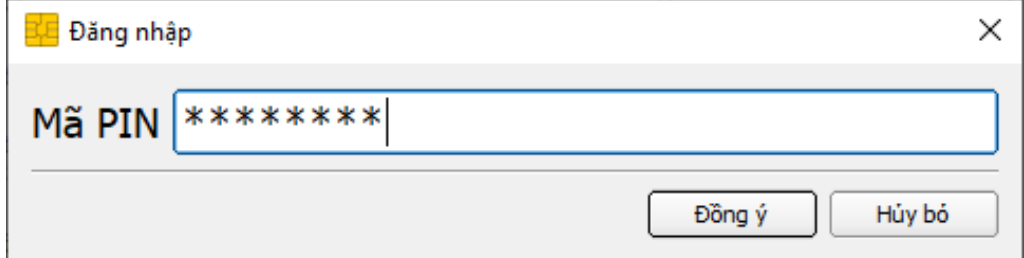

Giao diện sau khi đăng nhập:

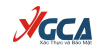

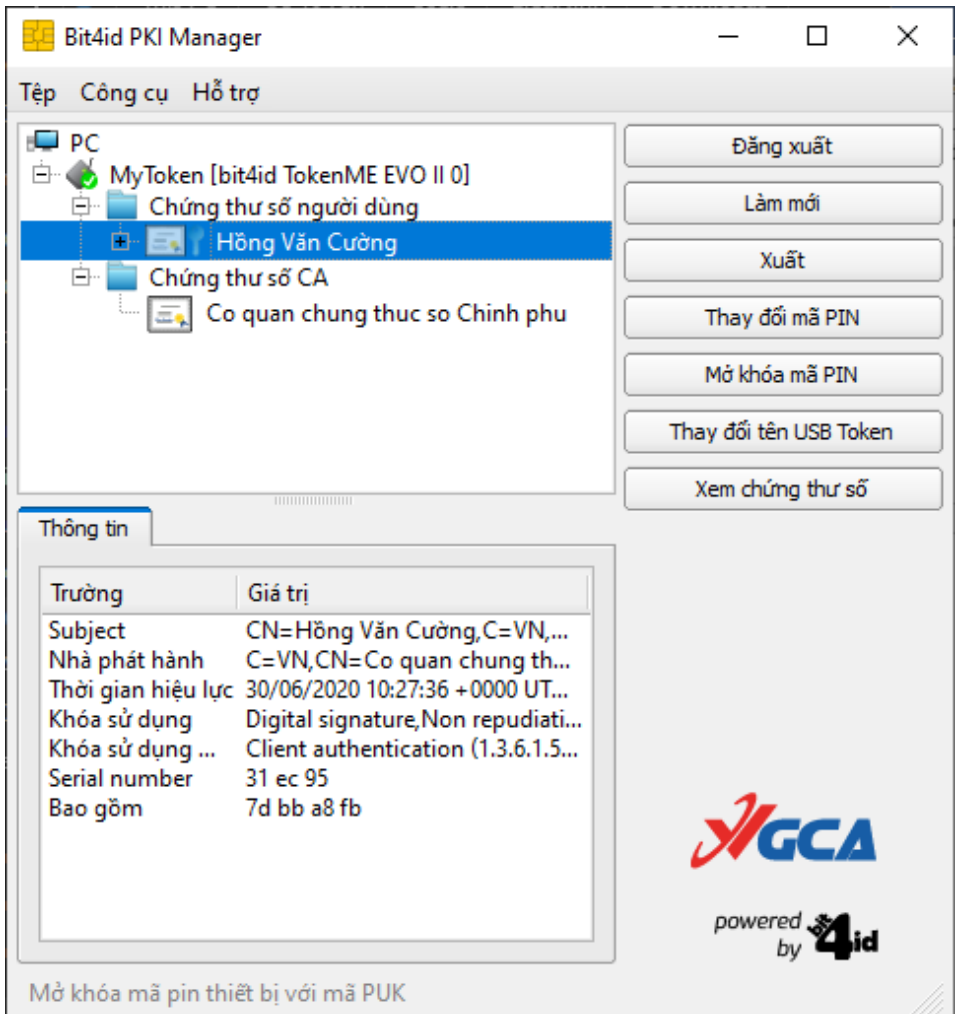

Trên giao diện hiển thị một số thông tin cơ bản của chứng thư số như:

- Subject: Tên thuê bao;
- Nhà phát hành: Tên của tổ chức cung cấp dịch vụ chứng thực chữ ký số;
- Thời gian hiệu lực của chứng thư số;
- Serial number: Số hiệu của chứng thư số.

Để xem chi tiết thông tin chứng thư số, nhấn chọn "Xem chứng thư số".

**Bước 4:** Nhấn chọn "Thay đổi mã Pin" để thay đổi mật khẩu thiết bị (mật khẩu đăng nhập)

Nhập mật khẩu hiện tại vào ô "Mã pin cũ". Nhập mật khẩu mới vào ô "Mã PIN mới" và "Nhập lại mã PIN mới". Sau khi nhập xong nhấn "Đồng ý" để xác nhận sự thay đổi trên.

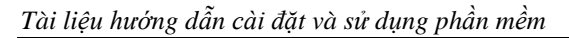

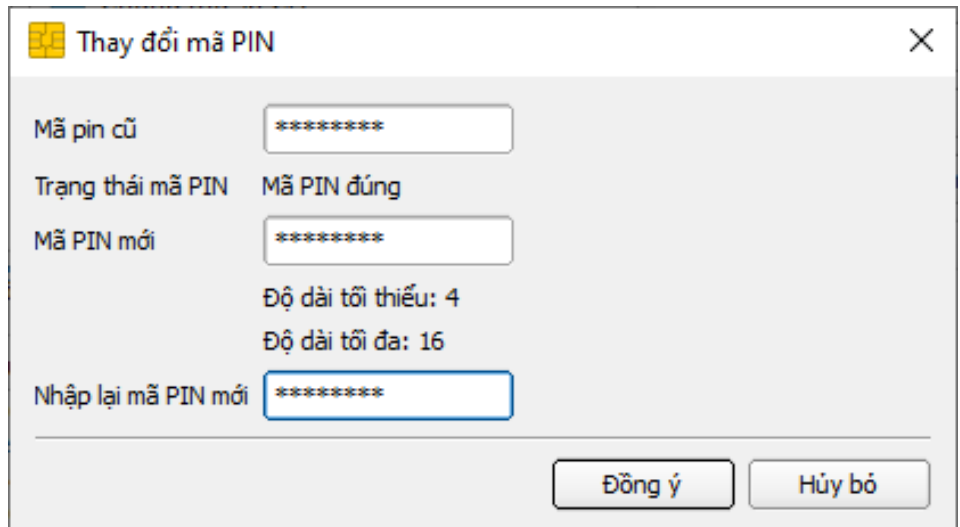

**AGCA** 

Giao diện thông báo thay đổi mật khẩu thành công

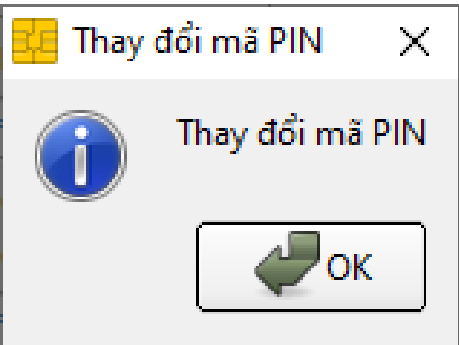

#### *Chú ý:*

− *Mật khẩu mới phải có độ dài ít nhất 4 ký tự và tối đa 16 ký tự.*

− *Người sử dụng phải nhớ kỹ mật khẩu của mình.*

− *Theo mặc định của thiết bị USB Token, người dùng nhập sai mật khẩu liên tiếp quá 10 lần, thì USB Token sẽ tự động khóa và người dùng sẽ không tiếp tục sử dụng được USB Token!*

− *Để mở khóa thiết bị người sử dụng phải liên hệ và chuyển thiết bị về cho các cơ quan đăng ký để thực hiện mở khóa.*

<span id="page-10-0"></span>**2.2. Trình điều khiển thiết bị eToken Safenet – TokenManager**

<span id="page-10-1"></span>2.2.1. Hướng dẫn cài đặt

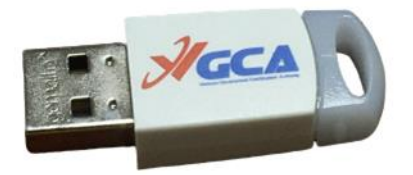

Thiết bị eToken Safenet

**Bước 1:** Mở đĩa CD được cấp phát hoặc truy cập vào trang chủ của Cục Chứng thực số và Bảo mật thông tin [\(https://ca.gov.vn/tai-phan-mem\)](https://ca.gov.vn/tai-phan-mem) để tải file cài đặt.

**AGCA** 

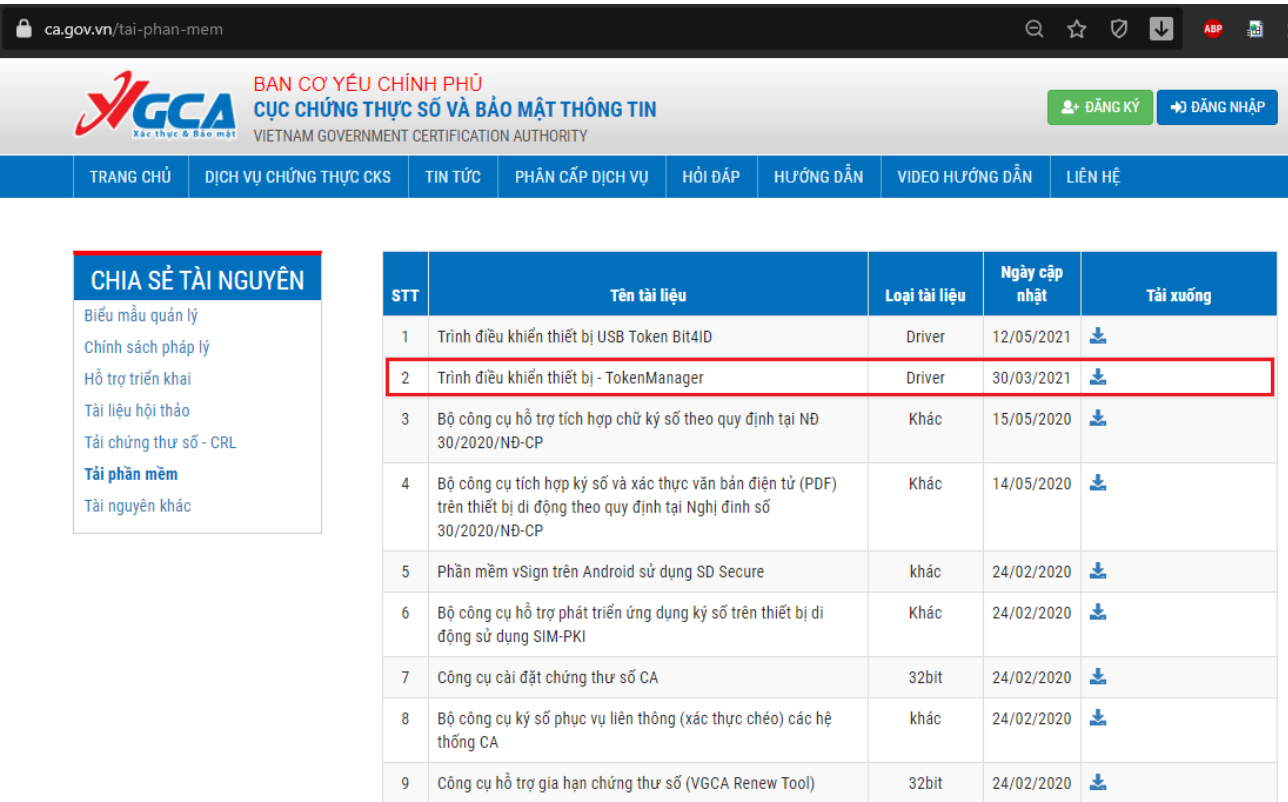

#### Nhấn đúp chuột file cài đặt để chạy chương trình cài đặt.

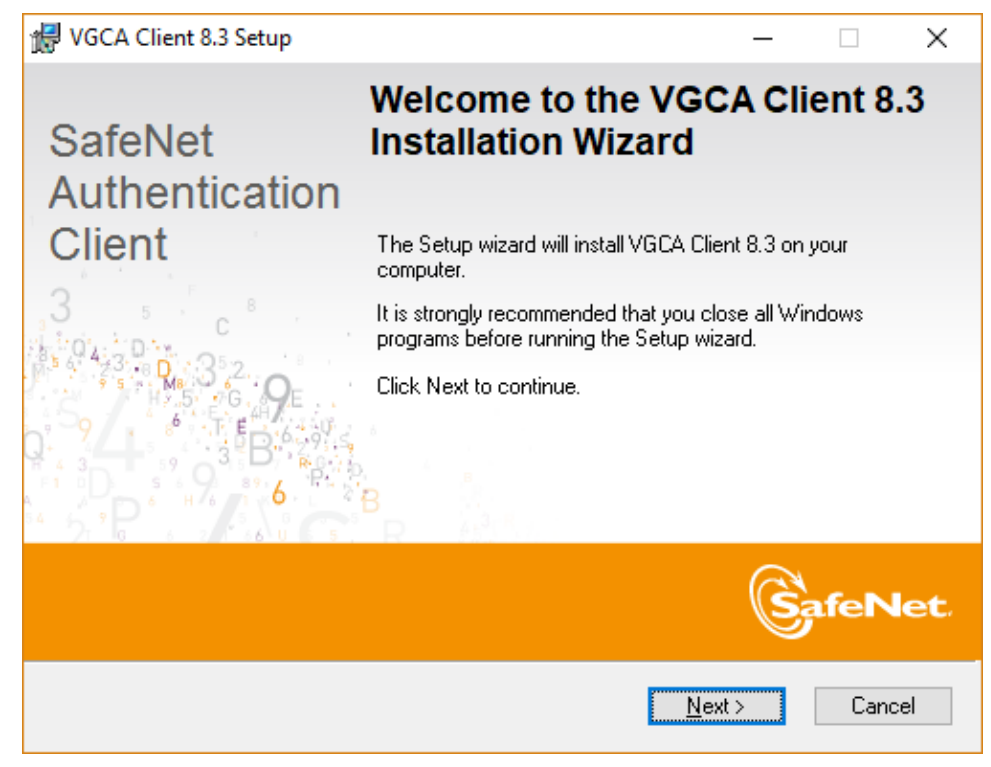

#### Chọn Next

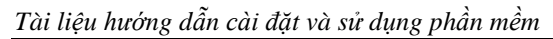

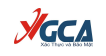

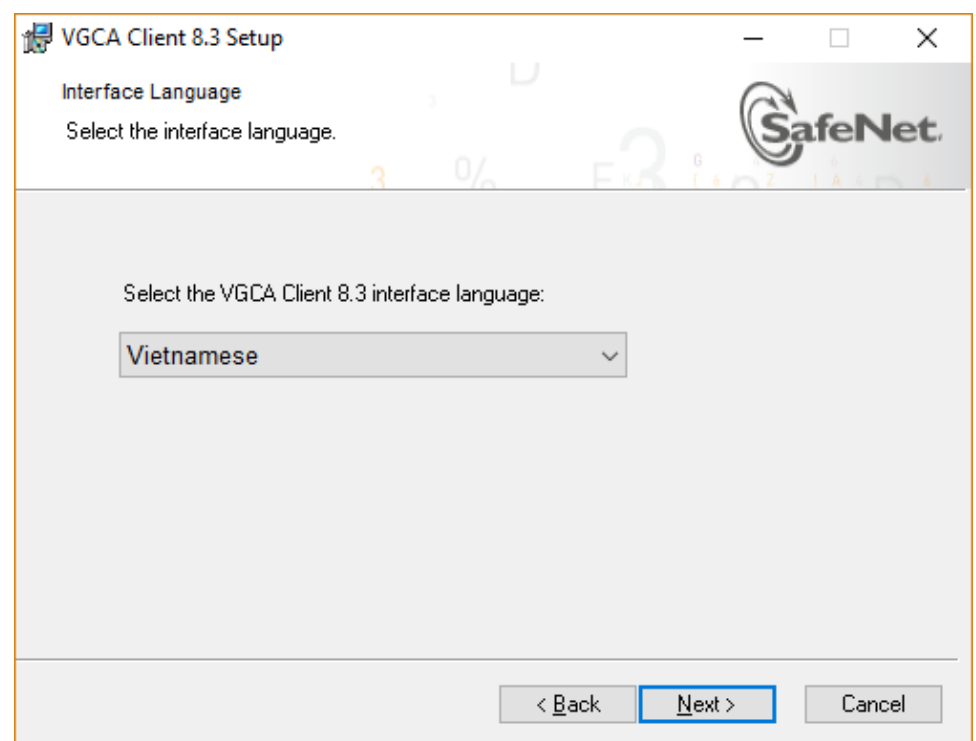

Chọn ngôn ngữ "Vietnamese" và chọn Next

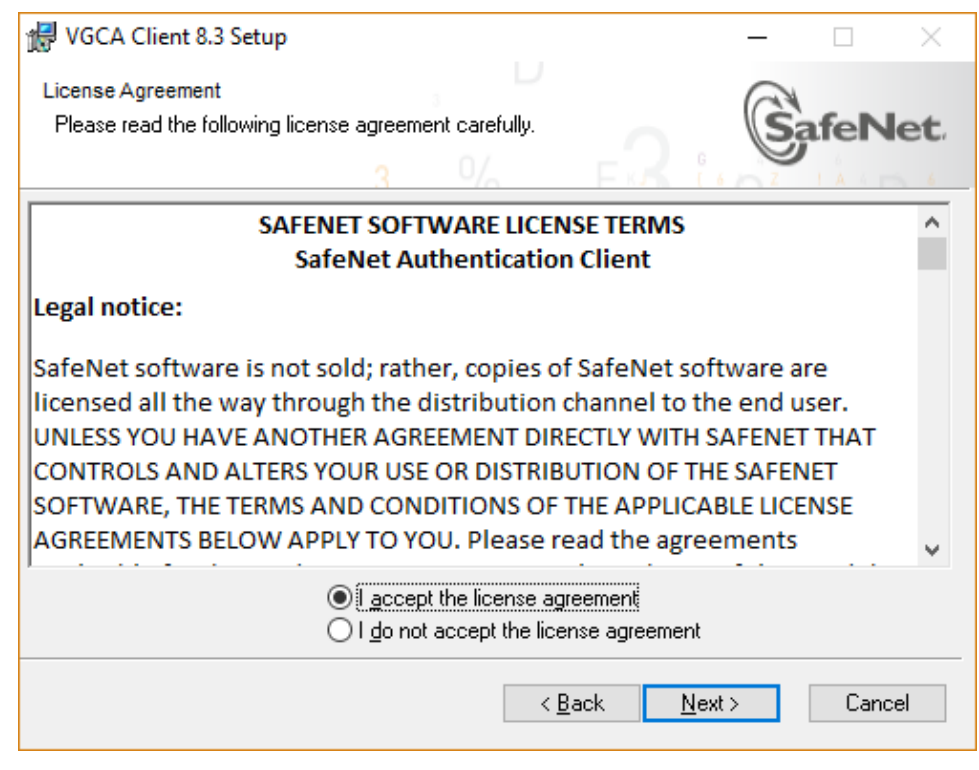

Chọn "I accept the lecense agreement", chọn Next

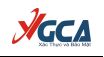

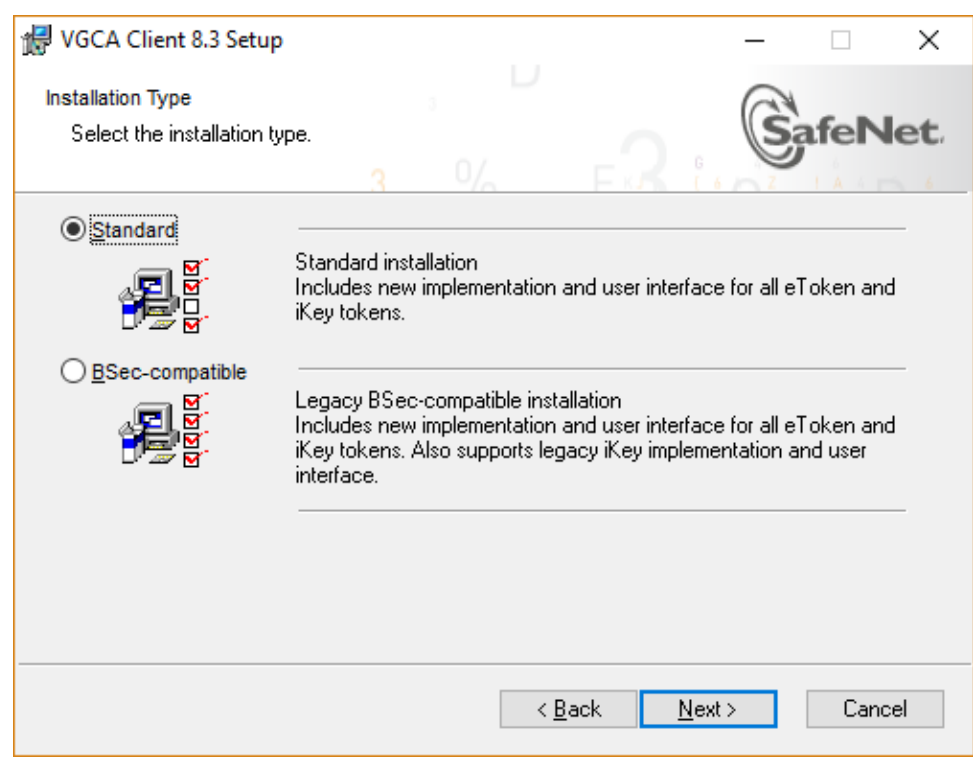

Chọn loại cài đặt "Standard", chọn Next

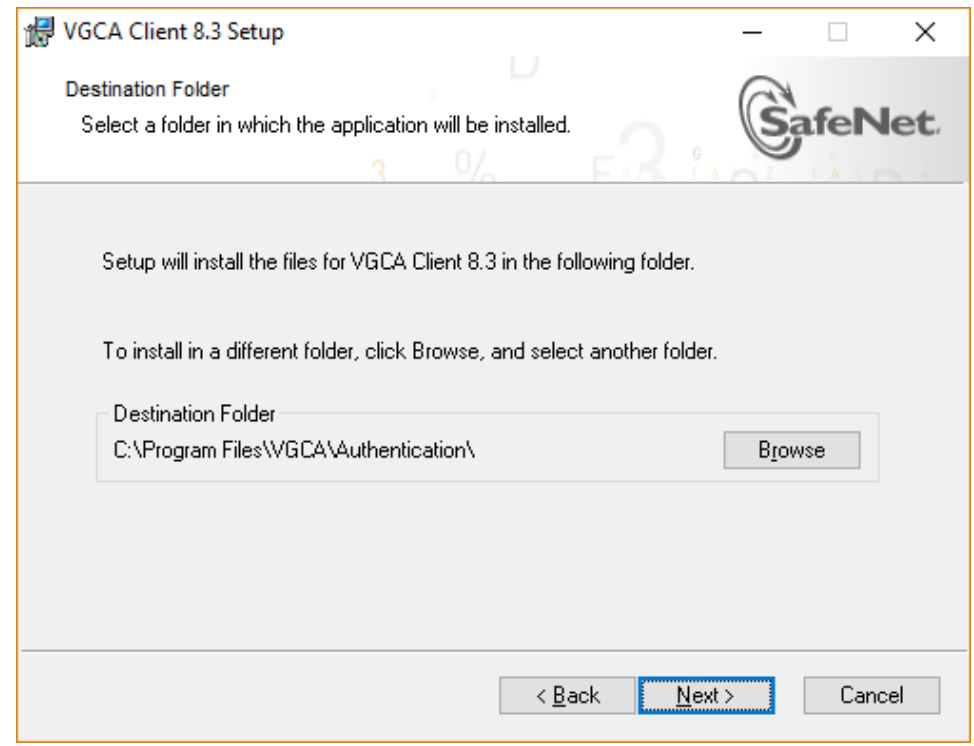

Chọn Next

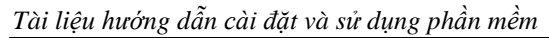

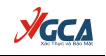

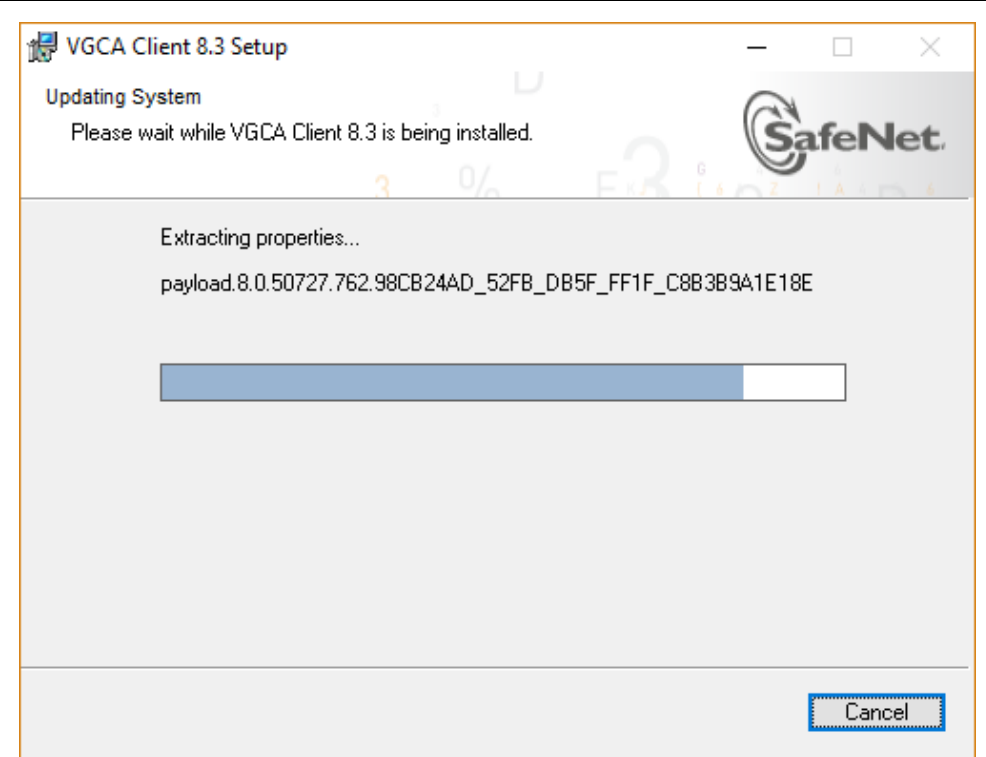

Chọn "Finish" để kết thúc quá trình cài đặt thiết bị USB Token.

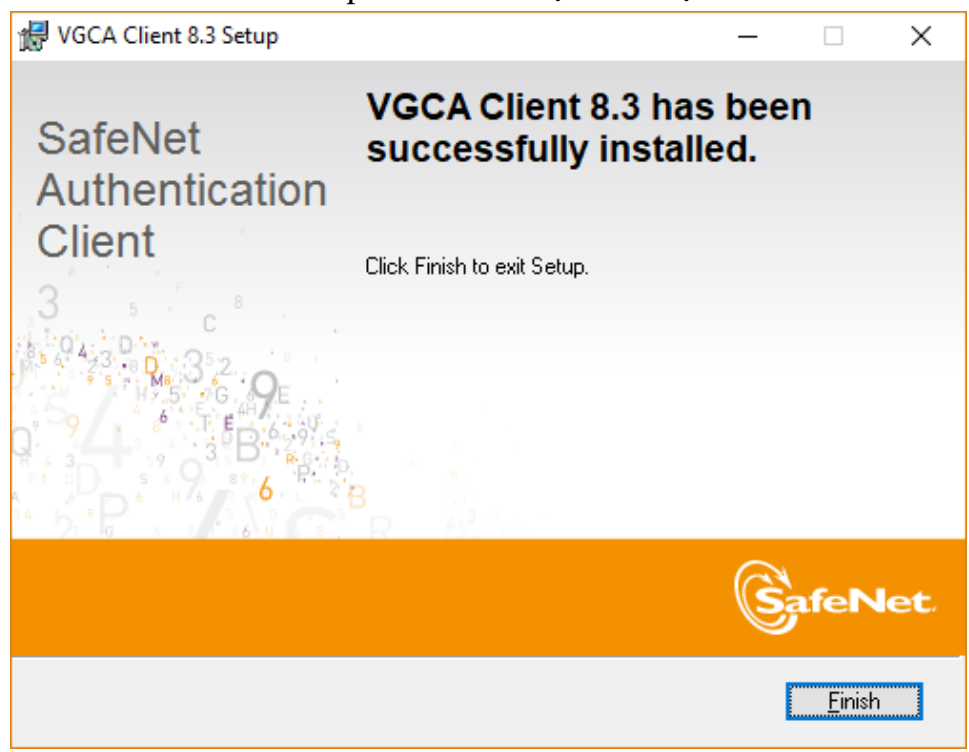

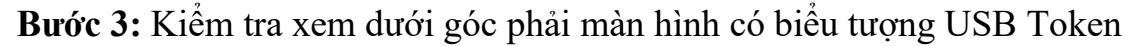

Hoặc vào menu Start → SafeNet → SafeNet Authentication Client

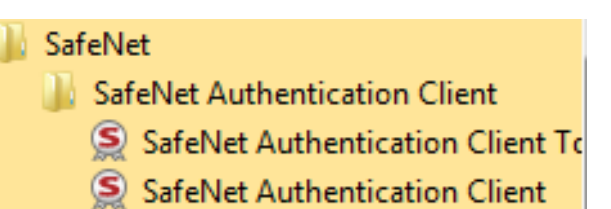

**AGCA** 

<span id="page-15-0"></span>2.2.2. Đổi mật khẩu cho thiết bị eToken

**Bước 1:** Cắm thiết bị USB Token vào cổng USB của máy tính, thấy đèn đỏ nhấp nháy.

**Bước 2:** Nhấp chuột phải vào biểu tượng USB Token ở góc phải màn hình và chọn "Đổi Mật khẩu của token".

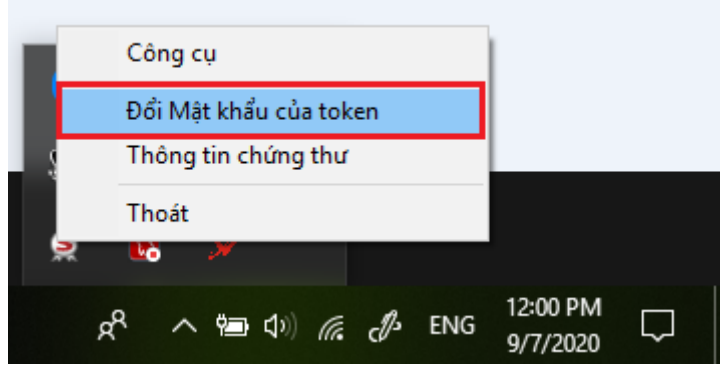

Hoặc vào menu Start → SafeNet → SafeNet Authentication Client → SafeNet Authentication Client Tools

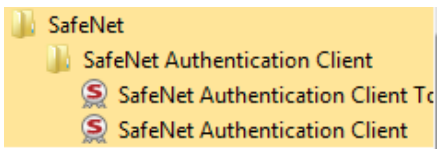

Nhấp chuột trái vào mục "Đổi Mật khẩu của token"

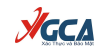

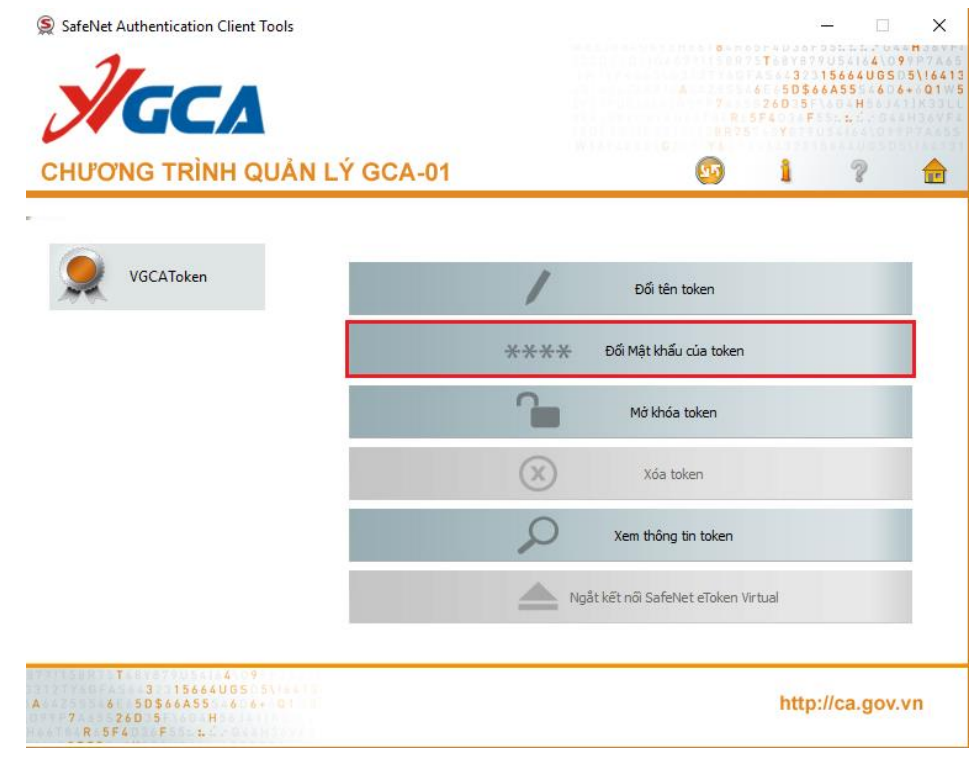

## **Bước 3:** Thay đổi mật khẩu

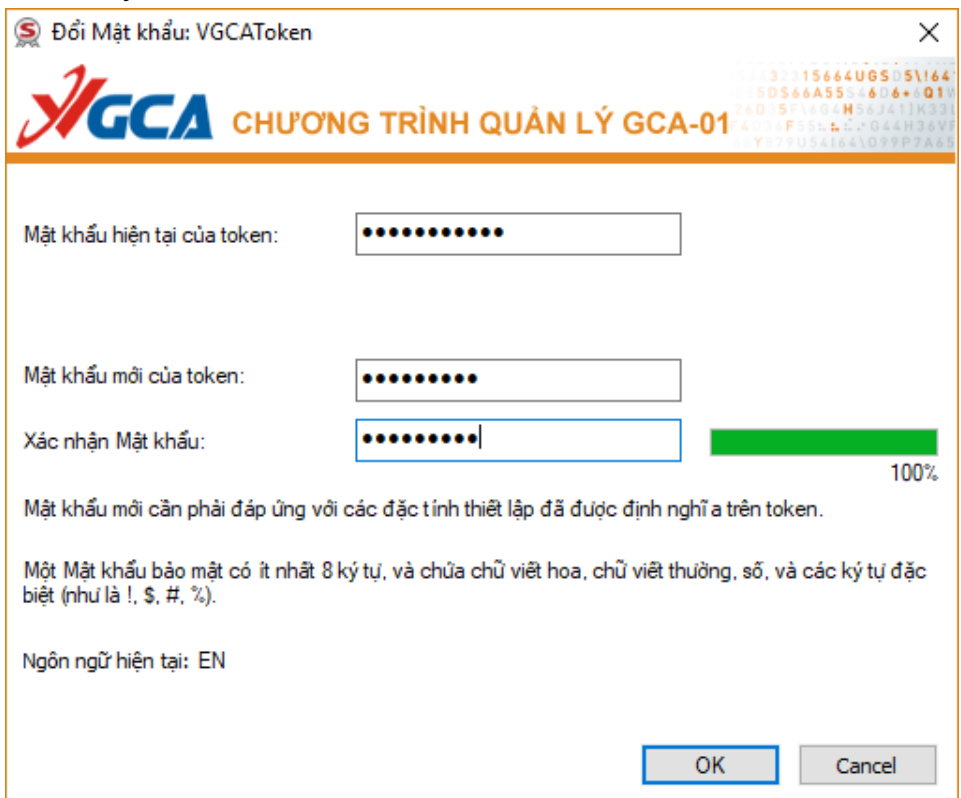

Nhập mật khẩu hiện tại vào ô "Mật khẩu hiện tại của token". Nhập mật khẩu mới vào ô "Mật khẩu mới của token" và "Xác nhận Mật khẩu". Sau khi nhập xong nhấn "Đồng ý" để xác nhận sự thay đổi trên.

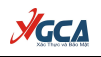

Giao diện thông báo thay đổi mật khẩu thành công

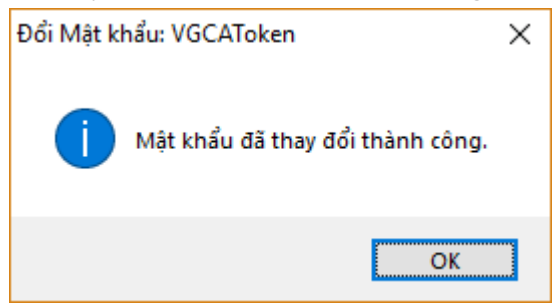

*Chú ý:*

− *Mật khẩu mới phải có độ dài ít nhất 8 ký tự, phải chứa chữ hoa, chữ thường và số.*

− *Người sử dụng phải nhớ kỹ mật khẩu của mình.*

− *Theo mặc định của thiết bị USB Token, người dùng nhập sai mật khẩu liên tiếp quá 15 lần, thì USB Token sẽ tự động khóa và người dùng sẽ không tiếp tục sử dụng được USB Token!*

− *Để mở khóa thiết bị người sử dụng phải liên hệ và chuyển thiết bị về cho các cơ quan đăng ký để thực hiện mở khóa.*

## <span id="page-17-0"></span>**3. Hướng dẫn cài đặt và cấu hình tool ký số VGCASignService**

## <span id="page-17-1"></span>**3.1. Yêu cầu đối với hệ thống sử dụng tool**

- Hệ điều hành: Tool sử dụng cho các hệ điều hành Windows phiên bản XP SP3 trở lên.

- Bộ nhớ RAM: 512Mb trở lên.

- Dung lượng ổ đĩa: 10Gb trở lên.

- Trên máy tính người dùng cần cài đặt .Net Framework 4.0.

#### <span id="page-17-2"></span>**3.2. Hướng dẫn cài đặt tool VGCASignService**

Bước 1: Để cài đặt tool ký số - xác thực tài liệu VGCASignService, chạy file VGCASignServiceSetup.msi trong bộ công cụ đã tải về:

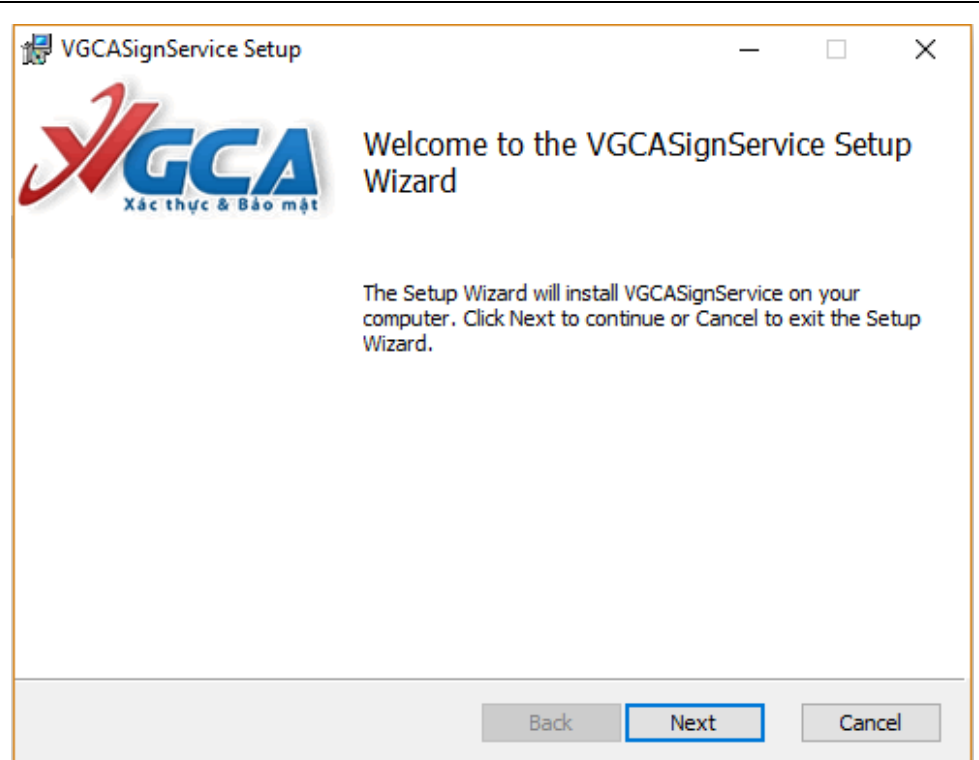

**VGCA** 

Bước 2: Ở cửa sổ tiếp theo cho phép bạn thay đổi đường dẫn cài đặt. Bạn chọn Next,…

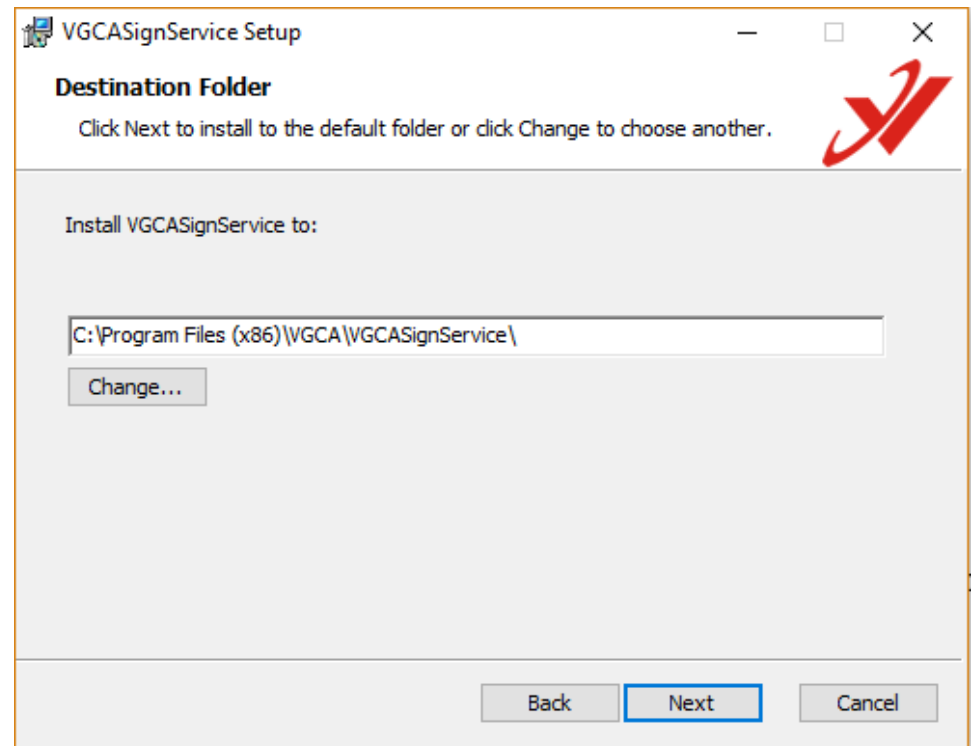

Bước 3: Chọn Install để bắt đầu cài đặt

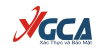

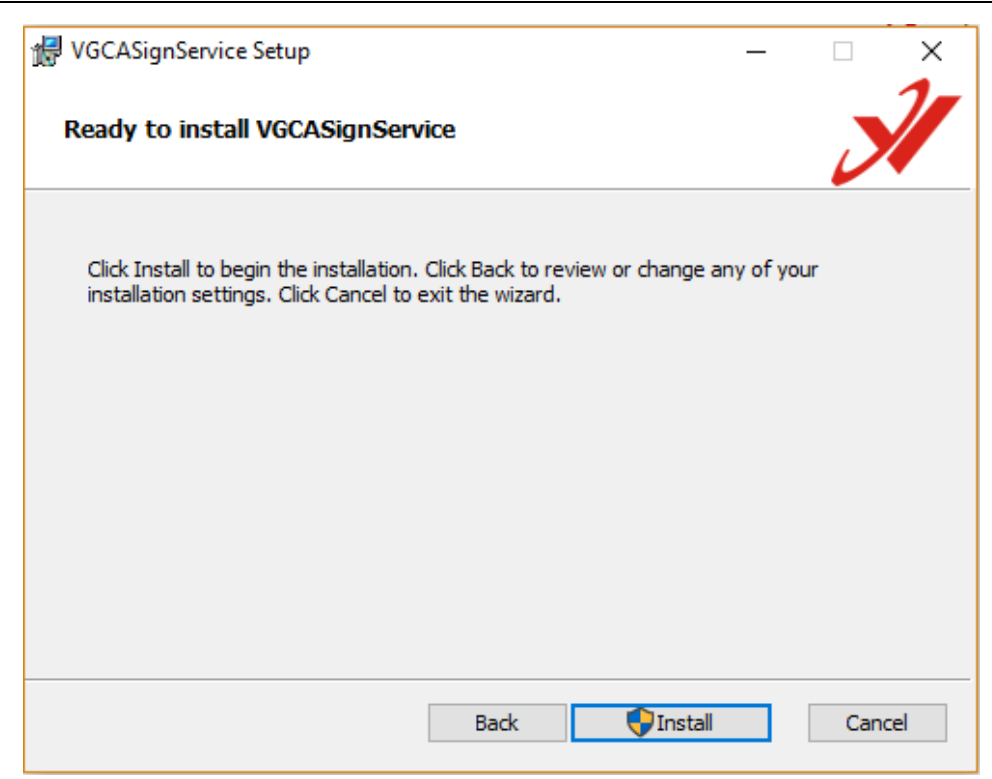

Bước 4: Quá trình cài đặt thành công, click chọn "Finish" để kết thúc.

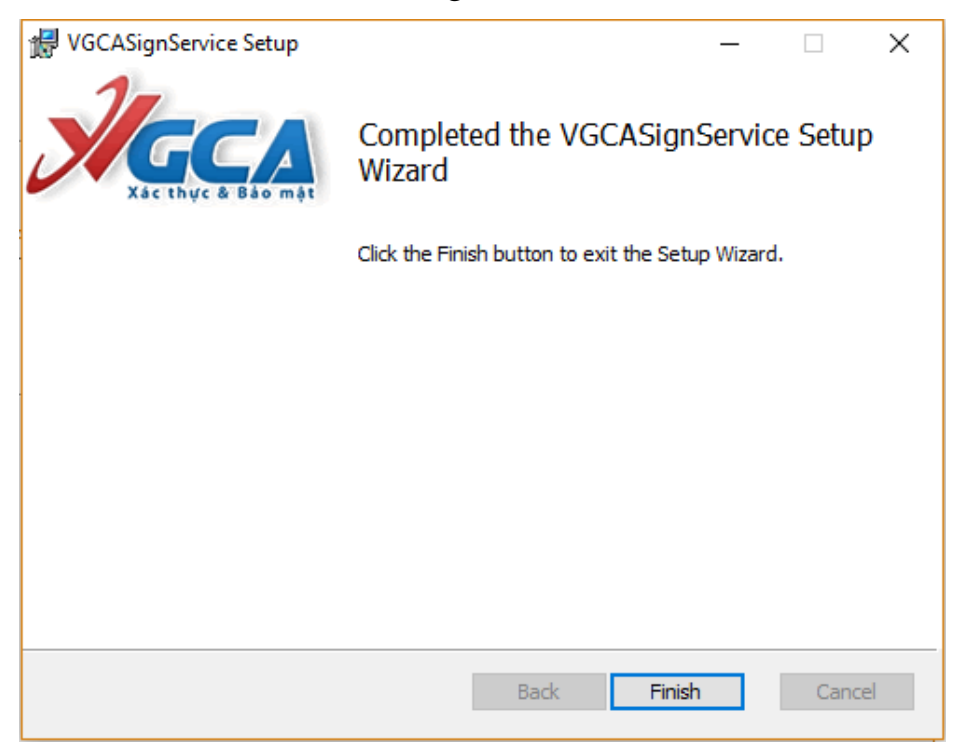

## <span id="page-19-0"></span>**3.3. Hướng dẫn đăng ký sử dụng phần mềm Cách 1 – Đăng ký thủ công**

Bước 1: Chọn chuột phải vào logo của tool VGCASignService, chọn "Cấu hình hệ thống". Chọn mục "Đăng ký sử dụng", sau đó bấm chọn "Đăng ký thủ công".

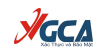

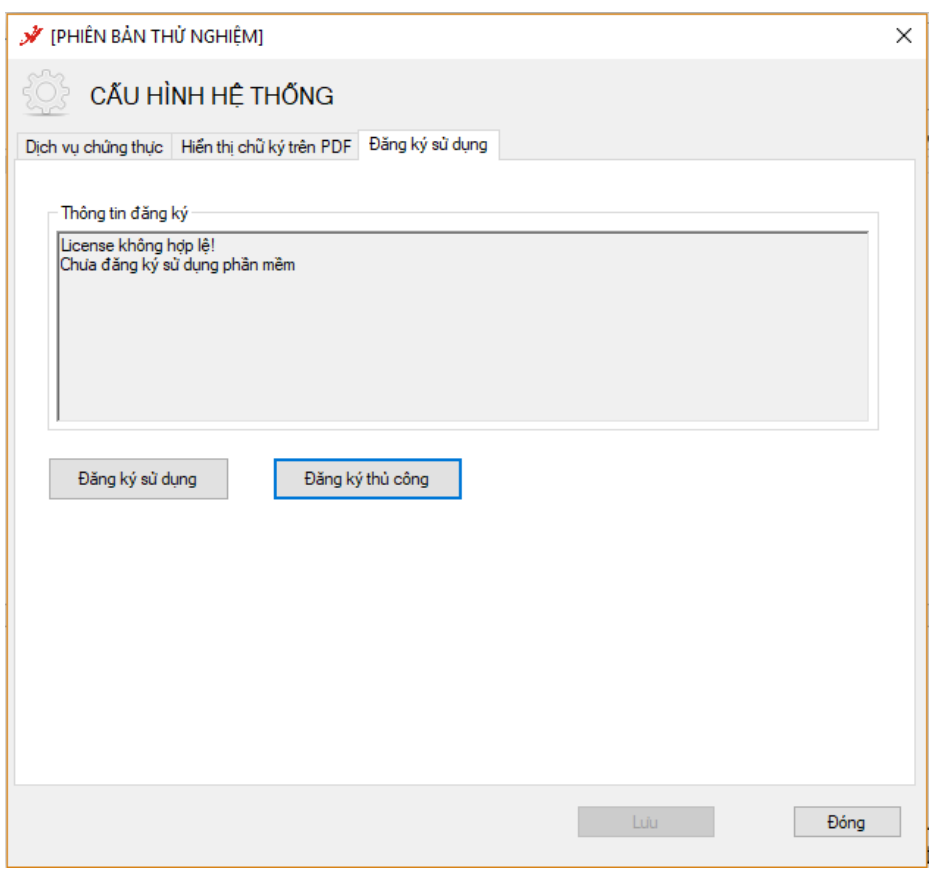

Bước 2: Trên giao diện màn hình "Đăng ký sử dụng phần mềm thủ công", chọn nút "Khởi tạo yêu cầu".

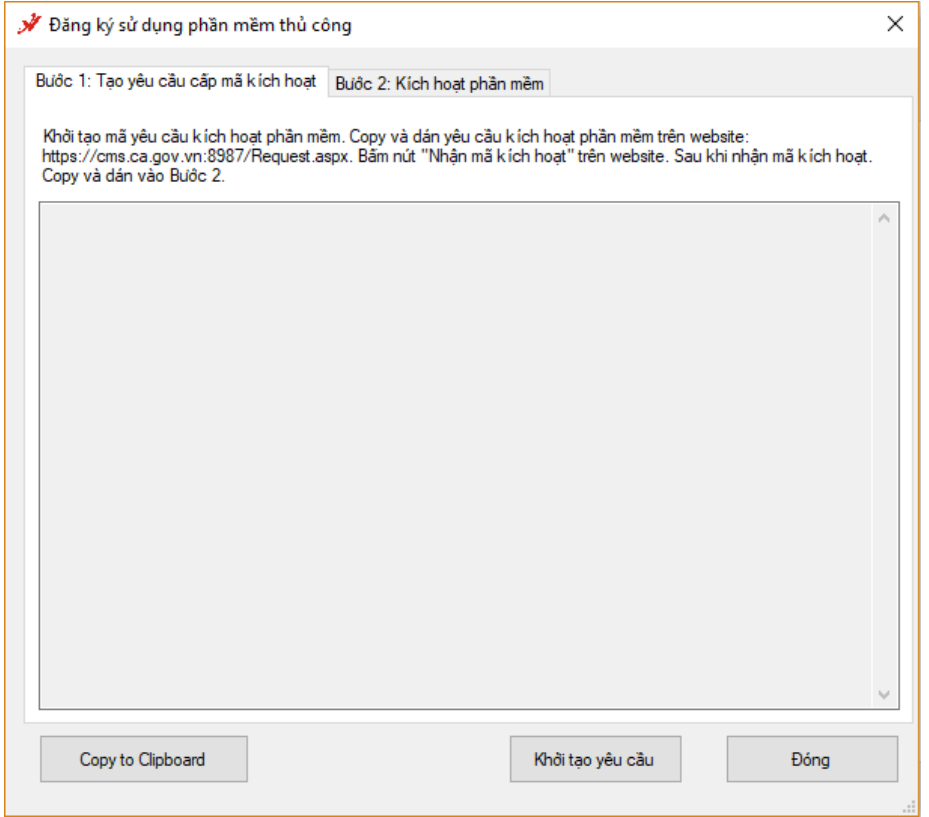

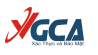

Bước 3: Trên cửa sổ "Khởi tạo yêu cầu đăng ký sử dụng phần mềm" nhập "Mã đăng ký phần mềm" và chọn Chứng thư số người ký để đăn ký sử dụng (Lưu ý: Liên hệ với Cục Chứng thức số và Bảo mật thông tin để nhận mã đăng ký phầm mềm).

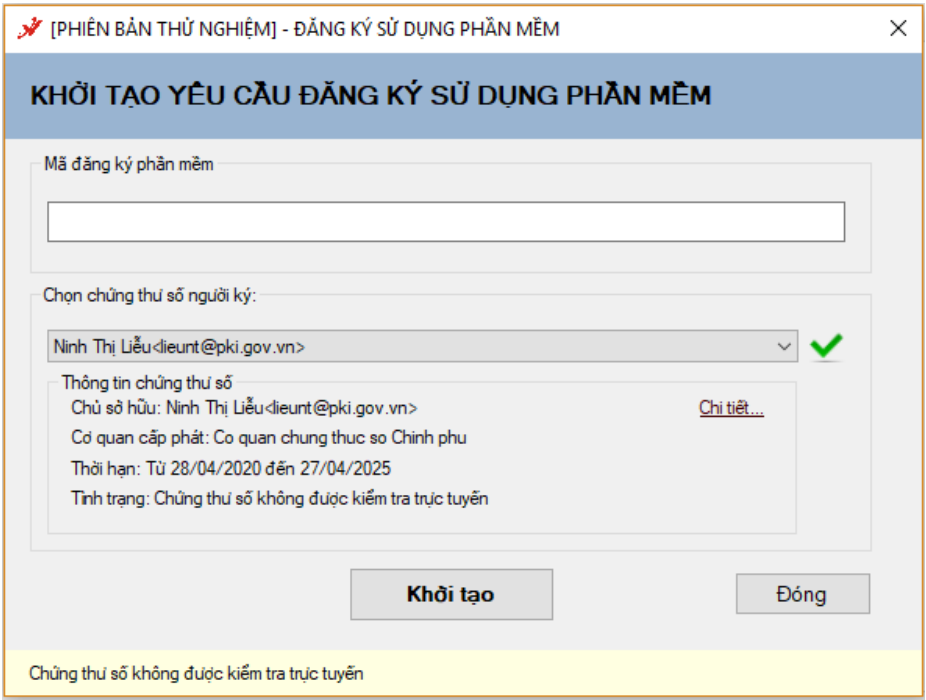

Bước 4: Sau khi nhập đủ thông tin, nhấn nút "Khởi tạo", phần mềm thực hiện sinh mã yêu cầu kích hoạt. Copy và dán mã yêu cầu kích hoạt nhận được lên website <https://cms.ca.gov.vn/Request.aspx> (mở bằng tap ẩn danh) và chọn nút "Gửi yêu cầu".

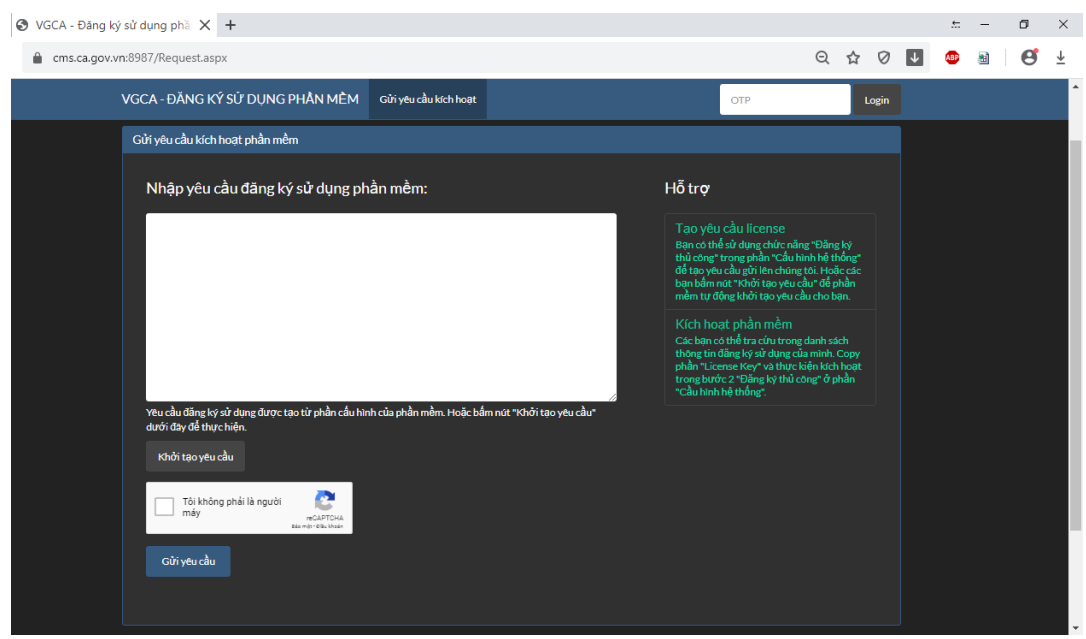

Bước 5: Sau khi gửi yêu cầu đi, hệ thống sẽ tạo License Key để sử dụng phần mềm. Trên thanh tìm kiếm, nhập thông tin đăng ký (Họ tên, Cơ quan, Đơn vị,…), nhấn chọn "Tìm kiếm".

**AGCA** 

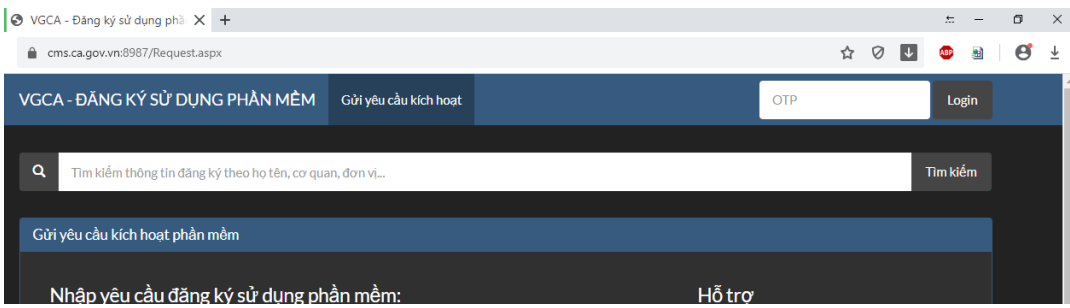

Chọn vào kết quả phù hợp rồi copy mã kích hoạt phần mềm (License Key) trên thông tin hiển thị:

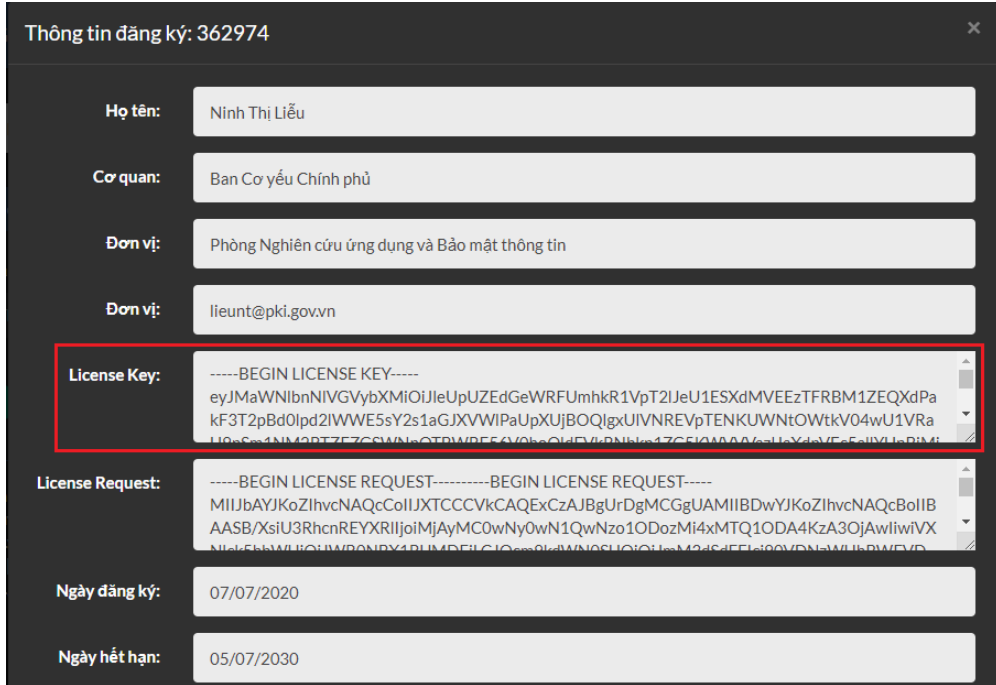

Bước 6: Quay lại giao diện "Đăng ký sử dụng phầm mềm thủ công" chọn mục "Bước 2: Kích hoạt phần mềm", dán mã kích hoạt rồi nhấn nút "Kích hoạt phần mềm".

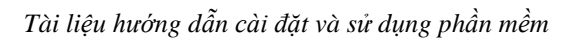

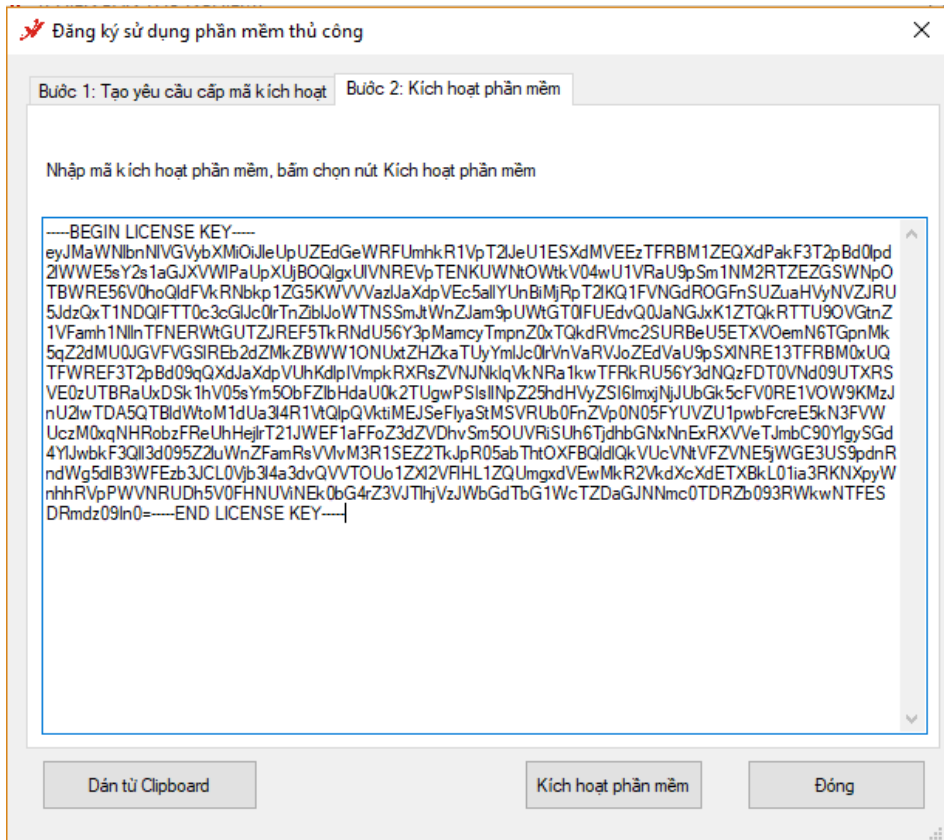

## Hệ thống thông báo kích hoạt thành công:

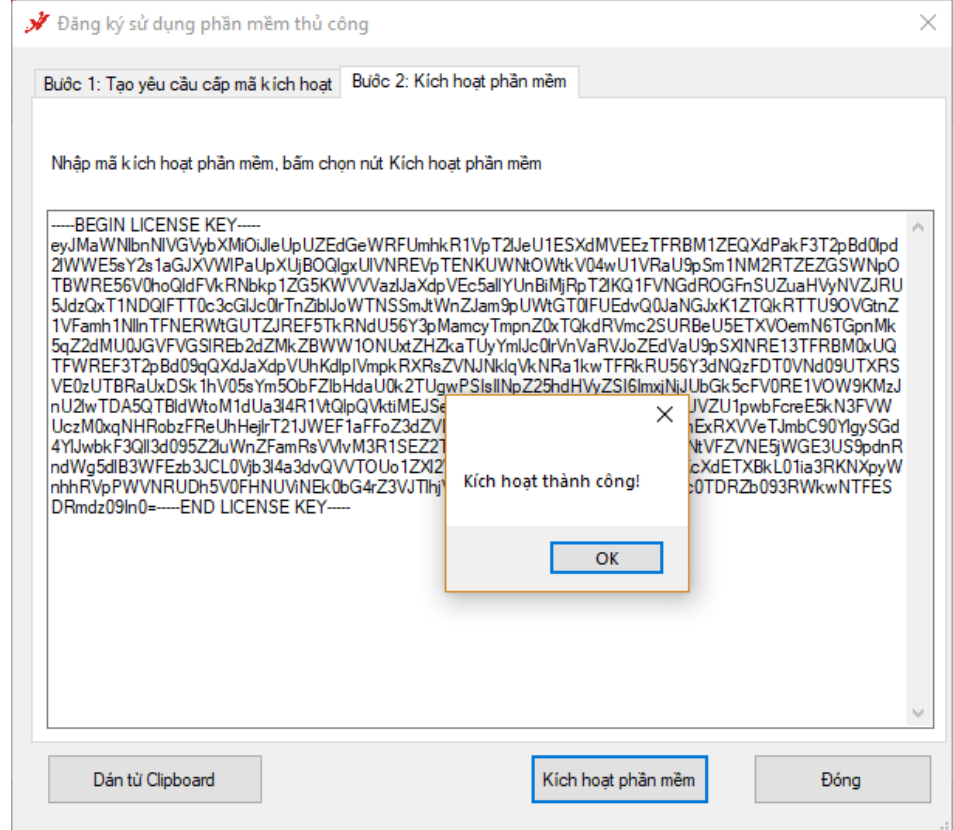

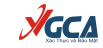

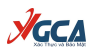

#### **Cách 2: Đăng ký nhanh**

Bước 1: Chọn chuột phải vào logo của tool VGCASignService, chọn "Đăng ký sử dụng"

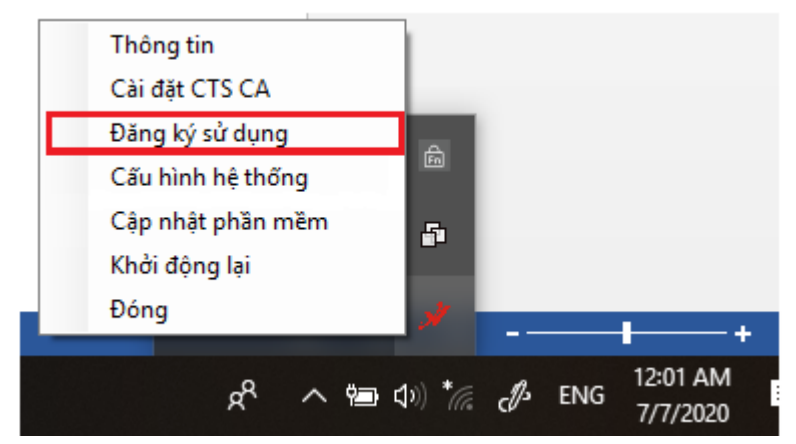

Bước 2: Trên cửa sổ "Đăng ký sử dụng phần mềm" nhập "Mã đăng ký phần mềm" và chọn Chứng thư số người ký để đăn ký sử dụng (Lưu ý: Liên hệ với Cục Chứng thức số và Bảo mật thông tin để nhận mã đăng ký phầm mềm).

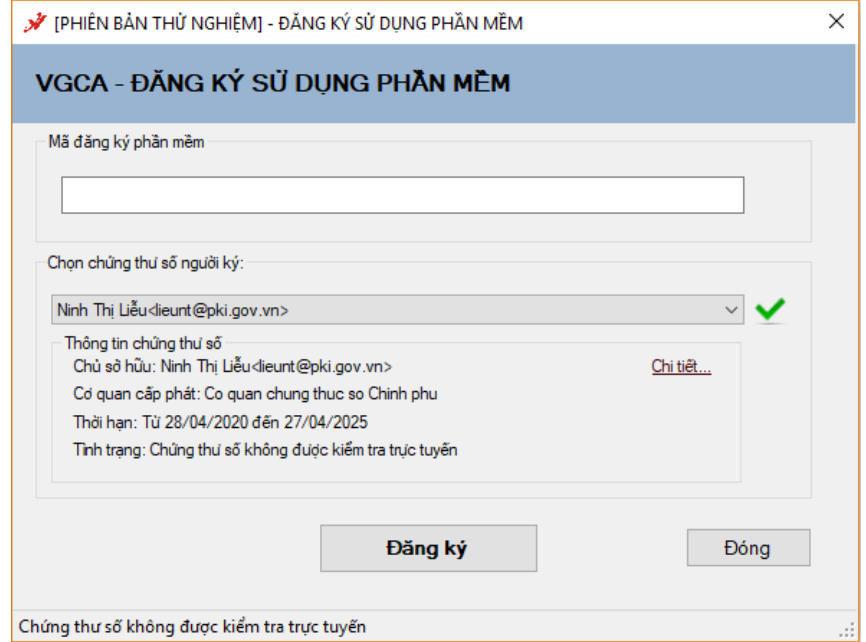

Bước 3: Nhấn chọn "Đăng ký" và đợi thông báo đăng ký thành công.

#### <span id="page-24-0"></span>**3.4. Hướng dẫn cấu hình dịch vụ chứng thực**

Chú ý: Cấu hình sử dụng dịch vụ chứng thực chữ ký số của tổ chức cung cấp dịch vụ chứng thực đã được thiết lập mặc định trong phần mềm. Nếu muốn thay đổi cấu hình, người dùng thực hiện theo các bước sau:

Bước 1: Chọn chuột phải vào logo của tool VGCASignService, chọn "Cấu hình hệ thống"

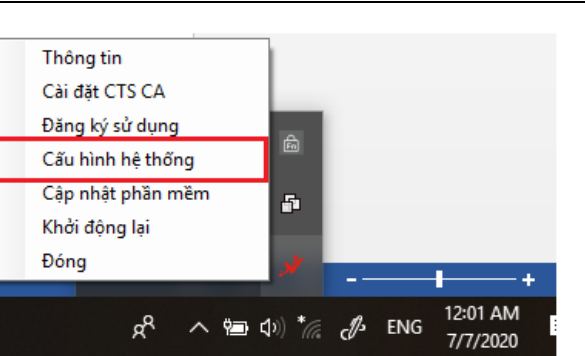

**YGC** 

Bước 2: Trên giao diện của chức năng "Cấu hình hệ thống" chọn mục "Dịch vụ chứng thực"

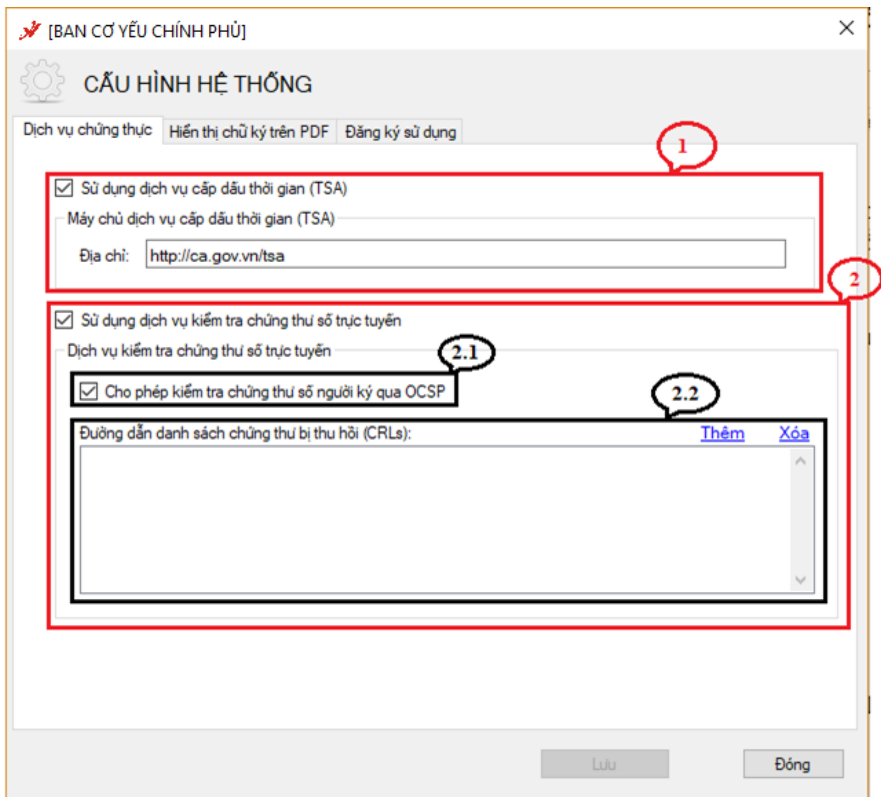

(1)-Cấu hình sử dụng dịch vụ cấp dấu thời gian, nhằm mục đích gắn dấu thời gian cho chữ ký. Tích chọn "Sử dụng dịch vụ cấp dấu thời gian (TSA)", nhập địa chỉ máy chủ cấp dấu thời gian vào khung Địa chỉ: [http://ca.gov.vn.](http://ca.gov.vn/)

(2)-Cấu hình sử dụng dịch vụ kiểm tra trạng thái thu hồi của chứng thư số. Tích chọn "Sử dụng dịch vụ kiểm tra trạng thái thu hồi của chứng thư số".

(2.1)-Tích chọn "Cho phép kiểm tra chứng thư số người ký qua OCSP" để sử dụng dịch vụ Trạng thái chứng thư trực tuyến (OCSP), mục đích là chỉ định sử dụng dịch vụ OCSP thay vì kiểm tra trong danh sách thu hồi (CRLs).

(2.2)-Thêm hoặc xóa danh sách thu hồi (CRLs)

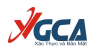

Bước 3: Chọn "Lưu" để lưu thông tin cấu hình

## <span id="page-26-0"></span>**3.5. Hướng dẫn cấu hình mẫu chữ ký**

- a. Cấu hình form cho lãnh đạo ký số phê duyệt công văn
- Mở cấu hình Hiển thị chữ ký trên PDF
- Chọn Tạo mẫu mới…

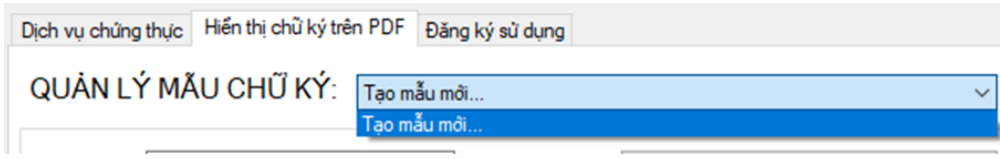

- Nhập tên mẫu lãnh đạo ký phê duyệt (Ví dụ: Phó Cục trưởng – Lê Quang Tùng)

- Chọn loại chữ ký: Mẫu chữ ký cá nhân
- Chọn hiện thị chữ ký: Hình ảnh

- Chọn ảnh chữ ký của lãnh đạo, định dạng .png bằng cách bấm chuột phải vảo hình ảnh chữ ký và chọn menu "Thay ảnh khác"

- Nhập độ rộng và độ cao của ảnh chữ ký theo đơn vị Points (1 point = 1 pixel x 96 / 72)

- Nhập tên lãnh đạo ký số công văn để tự động tìm kiếm vị trí chữ ký.

- Các thông tin khác không cần thay đổi
- Bấm Lưu để tạo và lưu mẫu.

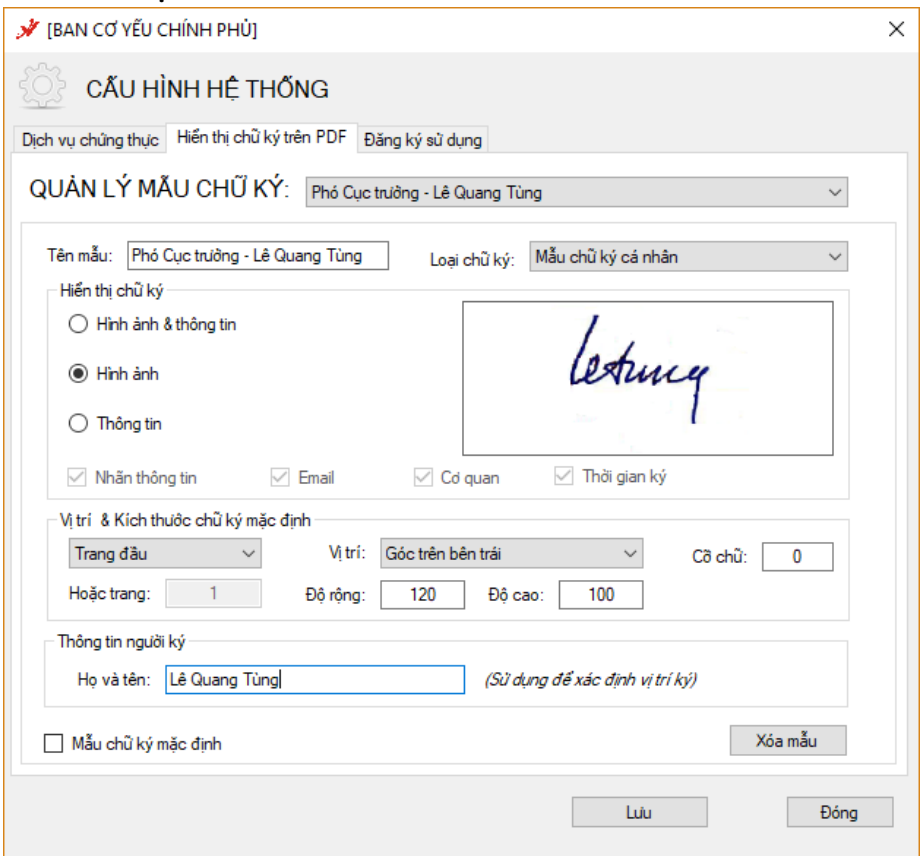

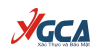

- b. Cấu hình cho văn thư ký số phát hành công văn
- Tạo mẫu số công văn đi:
	- o Nhập tên mẫu (Ví dụ: Số công văn đi)
	- o Loại chữ ký: Mẫu số công văn đi
	- o Hiển thị chữ ký: Thông tin
	- o Cỡ chữ: 13

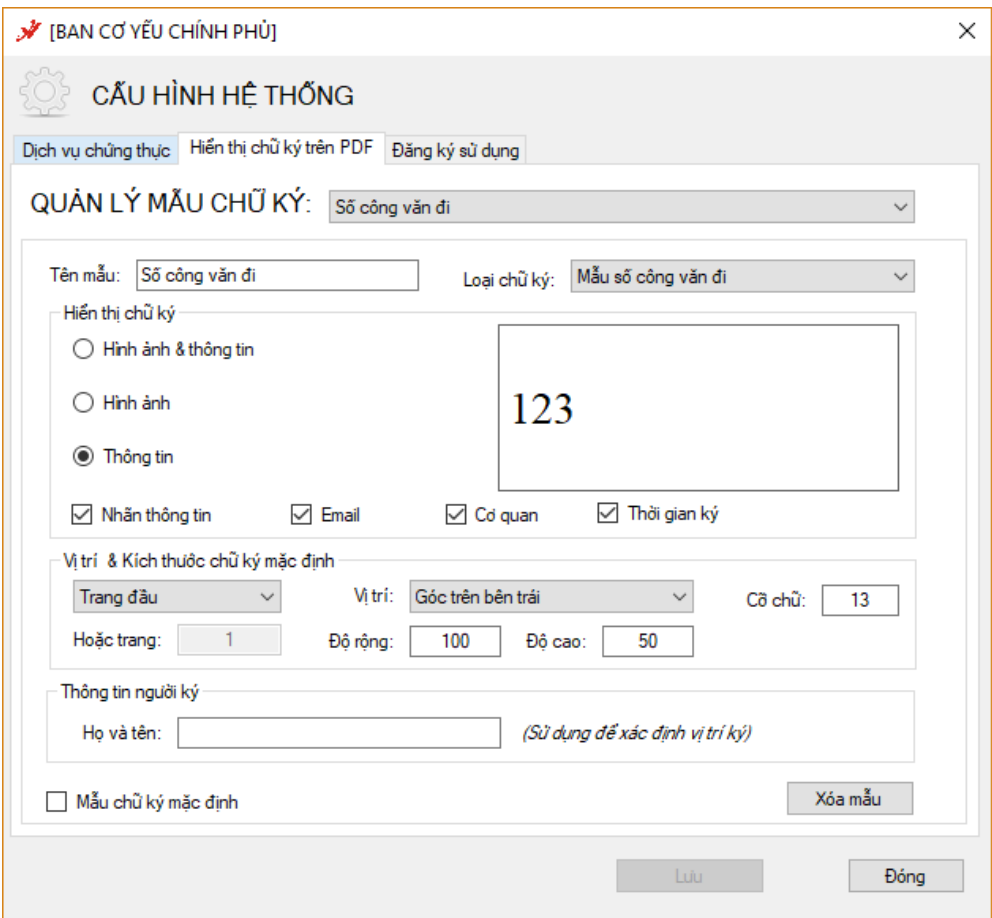

- Tạo mẫu ngày công văn đi
	- o Nhập tên mẫu (Ví dụ: Ngày công văn đi)
	- o Loại chữ ký: Mẫu ngày công văn đi
	- o Hiển thị chữ ký: Thông tin
	- o Cỡ chữ : 13

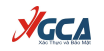

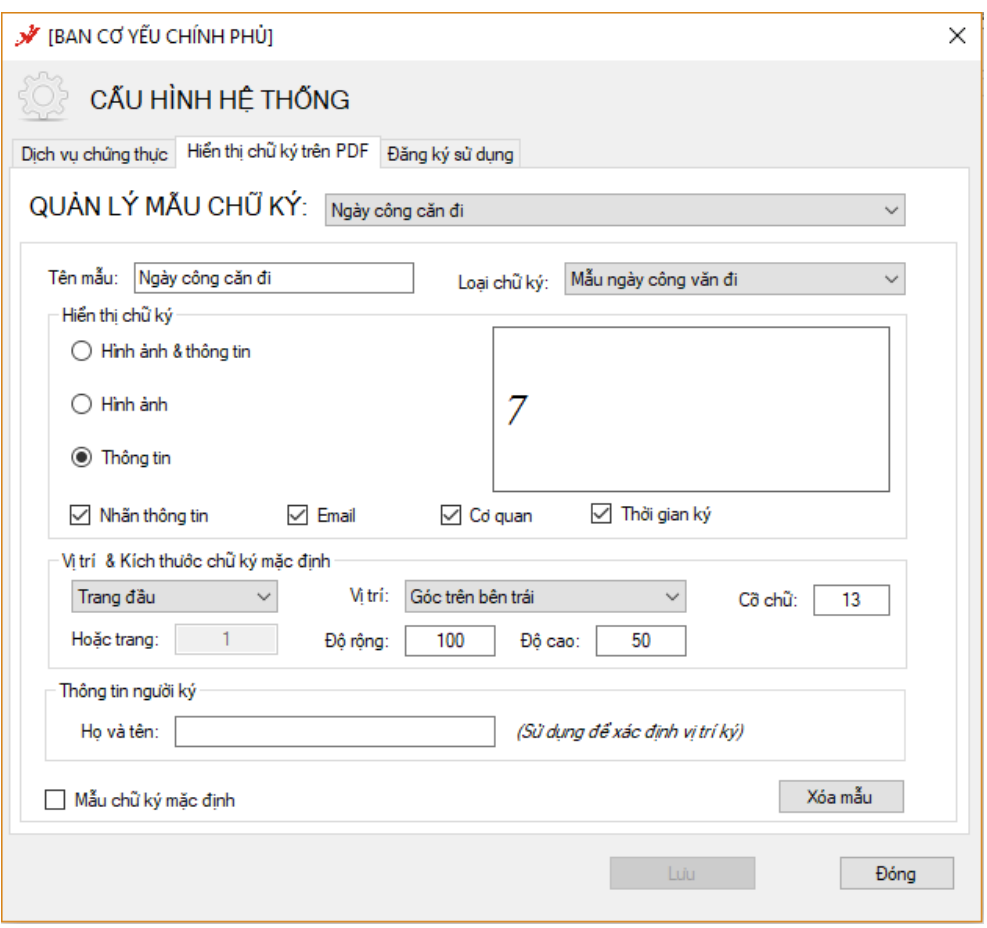

- Tạo mẫu dấu tổ chức tương ứng với lãnh đạo ký số công văn
	- o Tên mẫu (Ví du: Dấu tổ chức)
	- o Loại chữ ký: Mẫu chữ ký tổ chức
	- o Hiển thị: Hình ảnh
	- o Thay ảnh dấu của đơn vị
	- o Độ cao bằng độ cao của ảnh theo đơn vị Points ( 1px = 0.75point)
	- o Độ rộng bằng độ rộng của ảnh con dấu của tổ chức theo đơn vị point
	- o Nhập họ tên lãnh đạo ký số công văn.

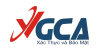

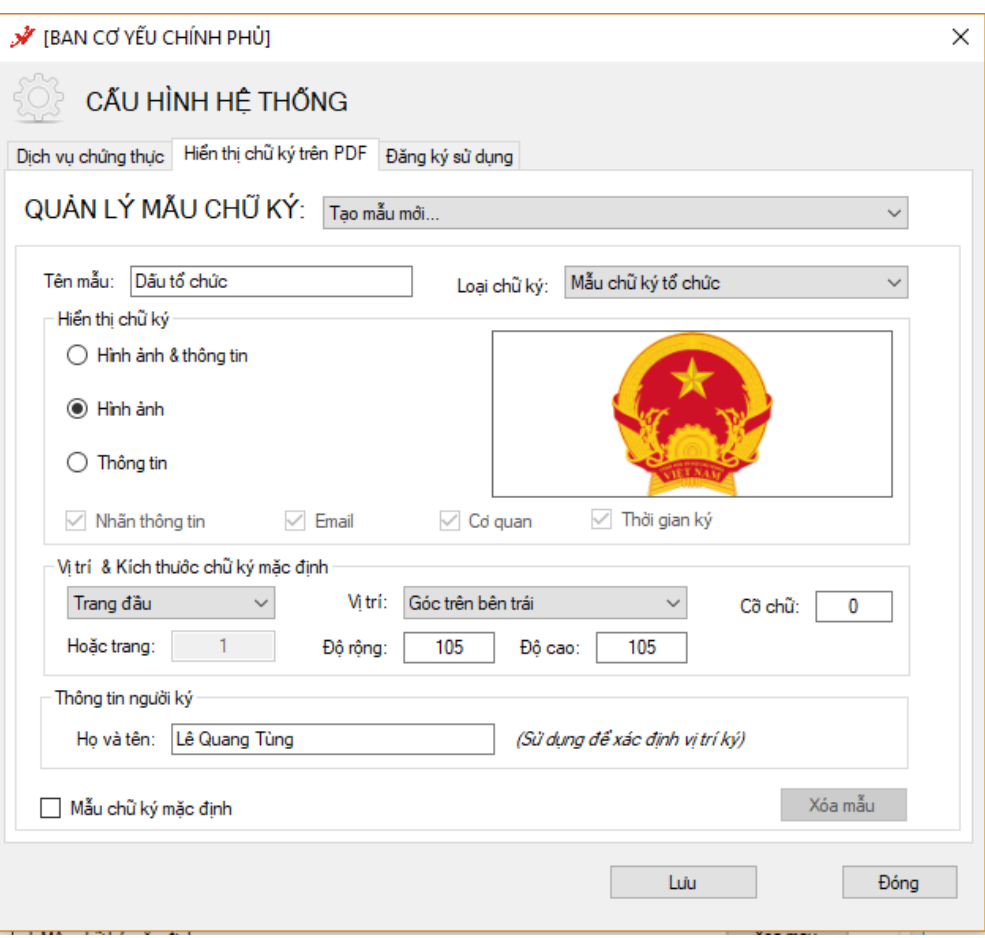

## <span id="page-29-0"></span>**4. Hướng dẫn chức năng ký số**

## <span id="page-29-1"></span>**4.1. Ký số lãnh đạo (ký phê duyệt)**

Bước 1: Trên giao diện ký số chọn chức năng ký số. Hai cách thực hiện chức năng ký số:

• Cách 1. Cho nút "**Chọn vị trí ký**" và di chuột đến vị trí đặt chữ ký số.

• Cách 2. Chọn nút "**Ký số**", phần mềm tự động xác định vị trí đặt chữ ký số theo thông tin đã cấu hình trong mẫu chữ ký số.

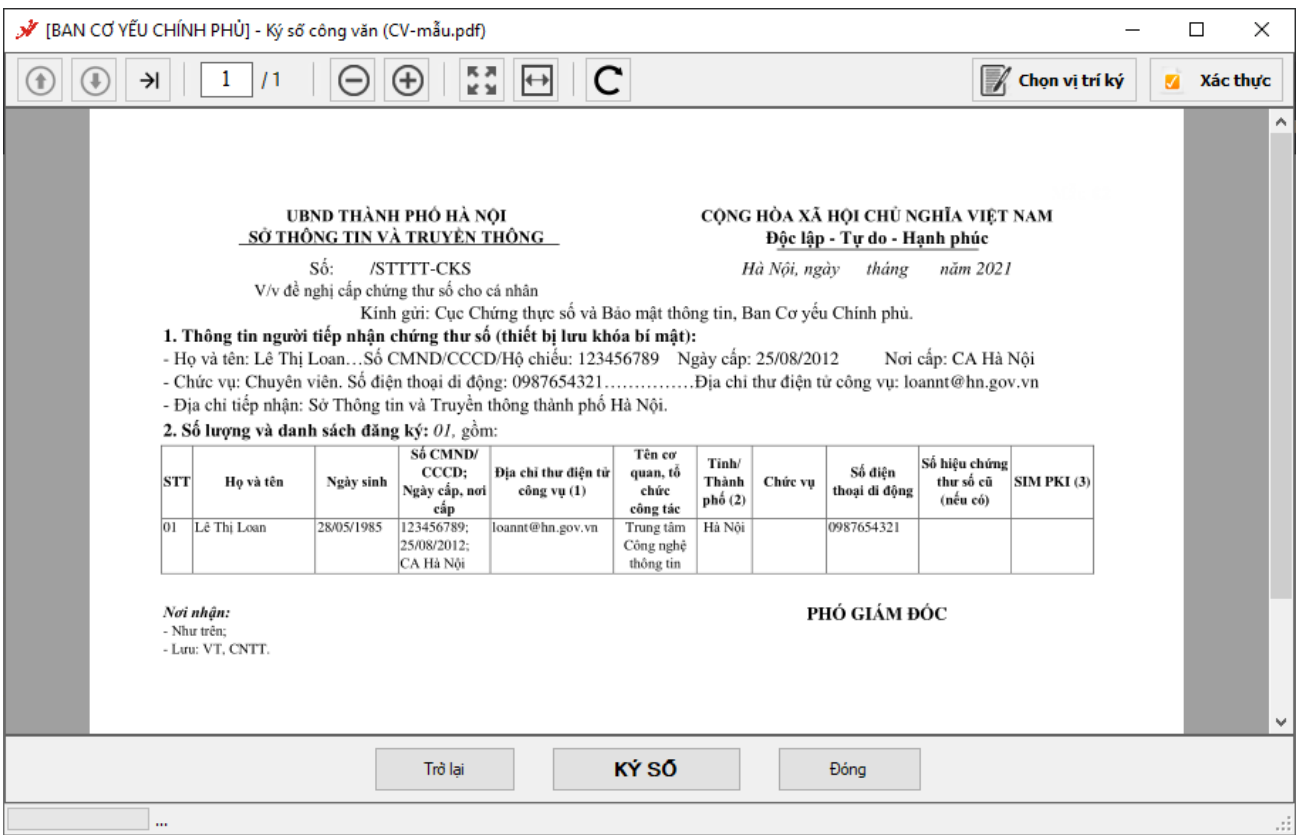

**VGCA** 

Giao diện chức năng ký phê duyệt của Lãnh đạo

Bước 2: Trên giao diện ký số chọn mẫu chữ ký số (2.1) và chứng thư số (2.2) dùng để ký sau đó chọn nút "**Ký số**".

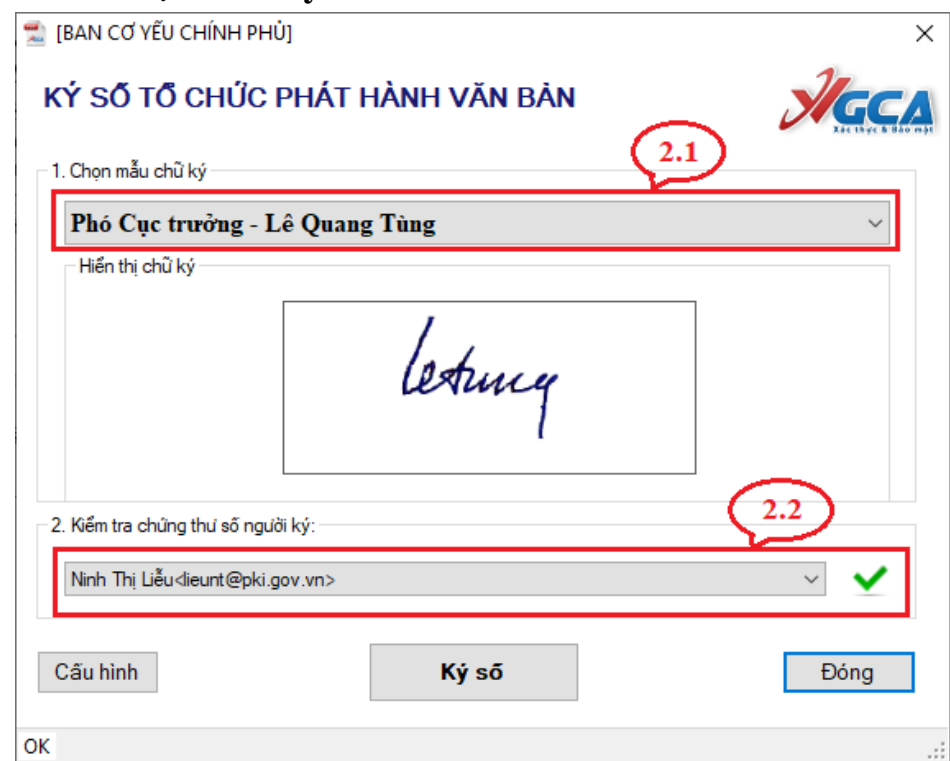

*Lưu ý: Trường hợp không chọn được mẫu chữ ký (Mẫu chữ ký cá nhân chưa được cấu hình), người dung chọn nút "Cấu hình" và thực hiện các bước mục 6.5 để tạo mẫu chữ ký.*

**VGCA** 

Bước 3. Nhập mật khẩu thiết bị và nhất "**OK**" để ký số

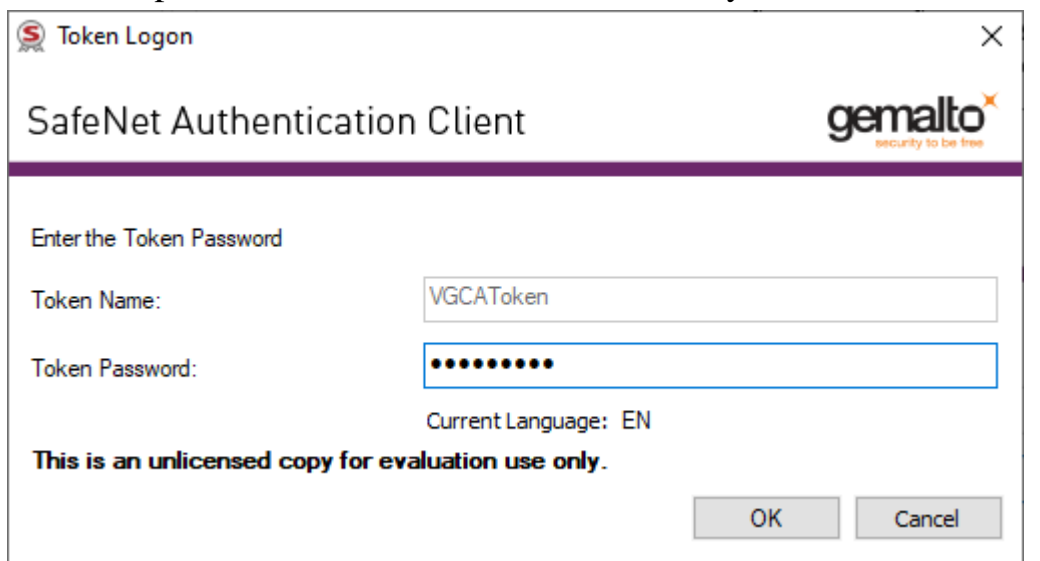

## Kết quả ký số:

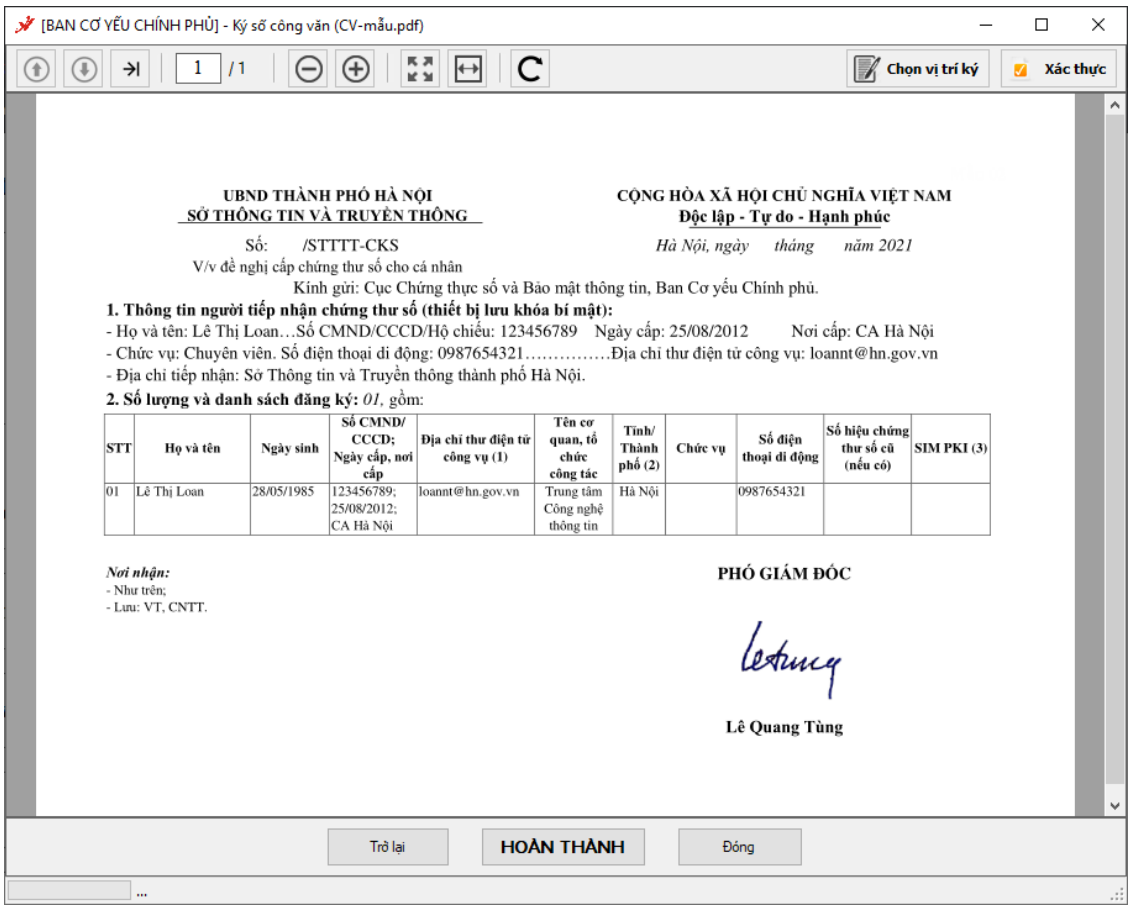

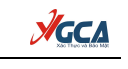

#### <span id="page-32-0"></span>**4.2. Ký số Phát hành văn bản (Văn thư thực hiện)** ر<br>[BAN CƠ YẾU CHÍNH PHỦ] - Ký số công văn (CV-mẫu.signed.pdf)  $\Box$  $\times$ Xác thực  $\mathsf{T}$  Thêm số  $\int$  Thêm ngày Chọn vị trí ký THIẾP LẤP KÝ SỐ  $\mathbf{R} \mid \mathbf{r}$  $1 \mid 1$ Số công văn 123 Thời gian phát hành (Ngày - Tháng - Năm) UBND THÀNH PHỐ HÀ NỘI CỘNG HÒA XÃ HỘI CHỦ NGHĨA VIỆT NAM  $12 - 03 - 2019$  $\overline{\mathbb{B}}$ <u>SỞ THÔNG TIN VÀ TRUYỀN THÔNG</u> Độc lập - Tự do - Hạnh phúc Số: /STTTT-CKS Hà Nội, ngày tháng năm 2021 Tùy chọn ký số V/v đề nghị cấp chứng thư số cho cá nhân Kính gửi: Cục Chứng thực số và Bảo mật thông tin, Ban Cơ yếu Chính phủ. □ Thêm số công văn 1. Thông tin người tiếp nhận chứng thư số (thiết bị lưu khóa bí mật): Thêm ngày phát hành công văn - Họ và tên: Lê Thị Loan...Số CMND/CCCD/Hộ chiếu: 123456789 Ngày cấp: 25/08/2012 Nơi cấp: CA Hà Nội - Chức vụ: Chuyên viên. Số điện thoại di động: 0987654321... Thêm tháng phát hành công văn - Địa chỉ tiếp nhận: Sở Thông tin và Truyền thông thành phố Hà Nội. Thêm năm phát hành công văn 2. Số lượng và danh sách đăng ký: 01, gồm:  $\begin{array}{|l|l|} \hline \text{S\'o hiĝu chúng} \hline \text{thr s\'o cū} \text{SIM PKI (3)} \\\text{(nếu có)} \\\hline \end{array}$ Số CMND/<br>CCCD; Tên cơ<br>quan, tổ √ Ký số tổ chức Tinh/ Địa chỉ thư điện tử Số điện stt Ho và tên Ngày sinh Thành Chức vu  $\begin{array}{|l} \hline \textbf{Ng\^a g\ ofp, not} \\ \hline \textbf{e\^aap} \\ \hline 123456789; \hline \end{array}$ công vụ $({\bf 1})$ chức thoại di động phố $(2)$  $(n\acute{e}u\ c\acute{o})$ công tác 01 Lê Thị Loan 28/05/1985 Hà Nội 987654321 loannt@hn.gov.vn Trung tâm KÝ SŐ 25/08/2012: Công nghệ<br>thông tin CA Hà Nội PHÓ GIÁM ĐÓC Noi nhân: Trở lai - Như trên;<br>- Luu: VT, CNTT. Lê Quang Tùng Đóna 医器  $\Theta$  $\bigoplus$  $\leftrightarrow$ C

## Giao diện ký số phát hành văn bản

Các chức năng ký số:

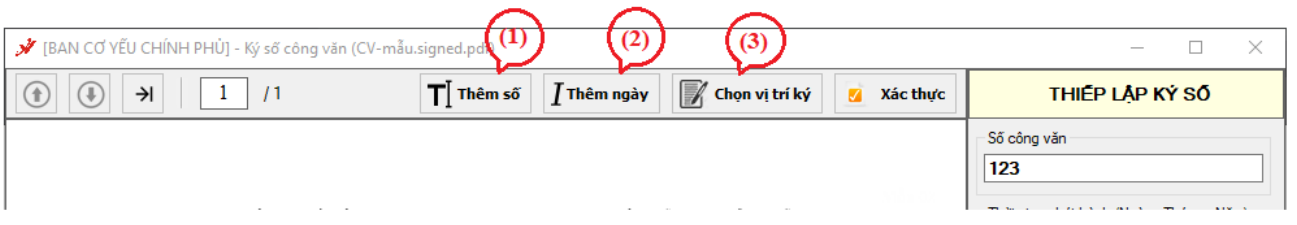

a) Thêm số công văn (1)

- Chọn nút "Thêm số" và di chuyển chuột đến vị trí đặt số công văn.

- Trên giao diện Thêm số công văn, chọn mẫu chữ ký thêm số công văn và Chứng thư số dùng để ký, sau đó nhấn Ký số

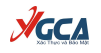

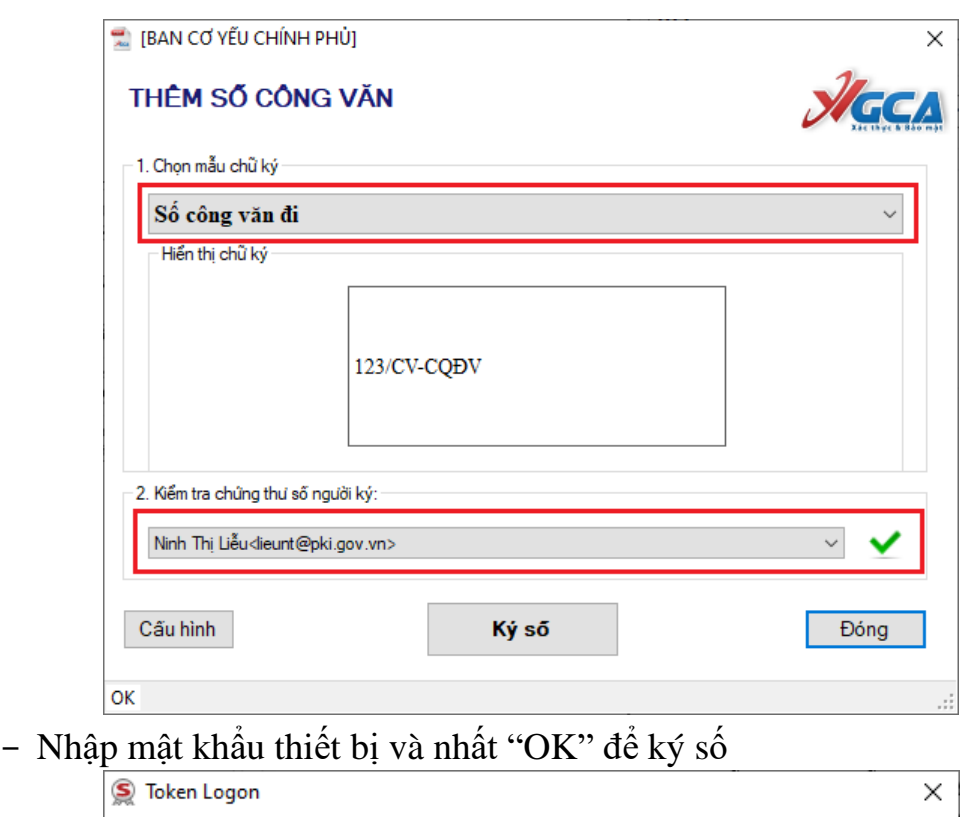

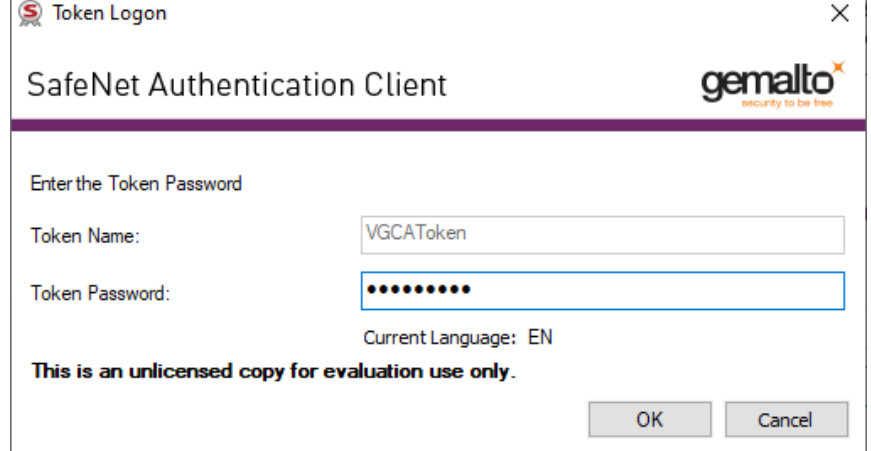

b) Thêm ngày, tháng, năm phát hành văn bản

- Chọn nút "Thêm ngày" và di chuyển chuột đến vị trí ngày/tháng/năm .

- Trên giao diện Thêm thời gian phát hành văn bản, chọn thông tin cần thêm (Ngày/Tháng/Năm), mẫu chữ ký số cần thêm và Chứng thư số dùng để ký, sau đó nhấn Ký số

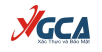

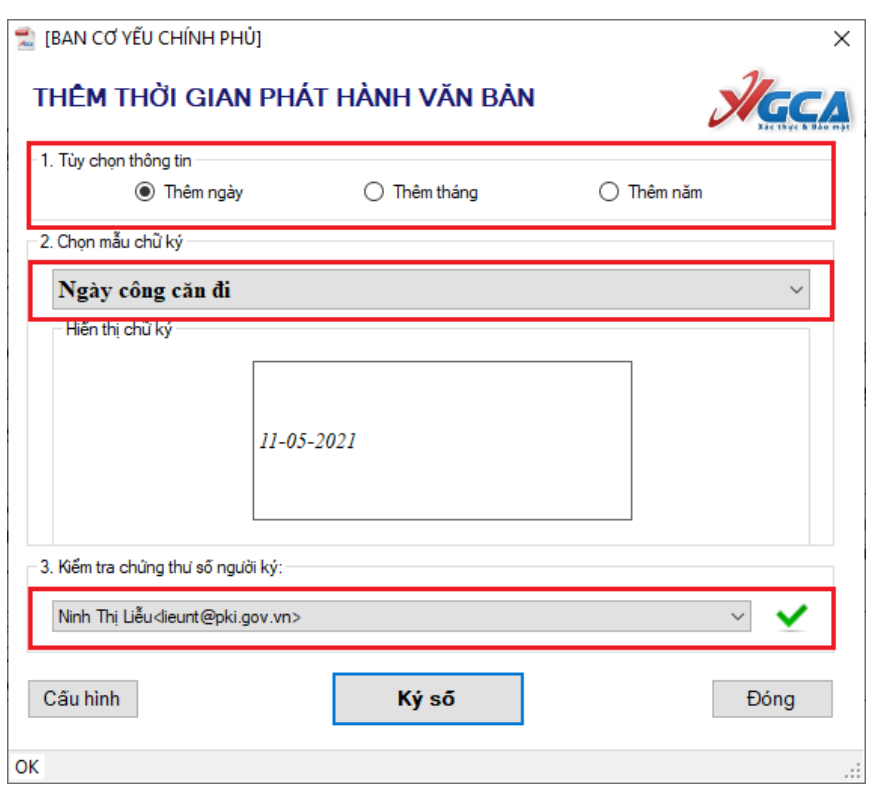

- Nhập mật khẩu thiết bị và nhất "OK" để ký số
- c) Ký số tổ chức
	- Chọn nút "Chọn vị trí ký" và di chuyển chuột đến vị trí đặt dấu tổ chức.
- Trên giao diện Ký số tổ chức phát hành văn bản, chọn mẫu chữ ký tổ chức và Chứng thư số dùng để ký, sau đó nhấn Ký số

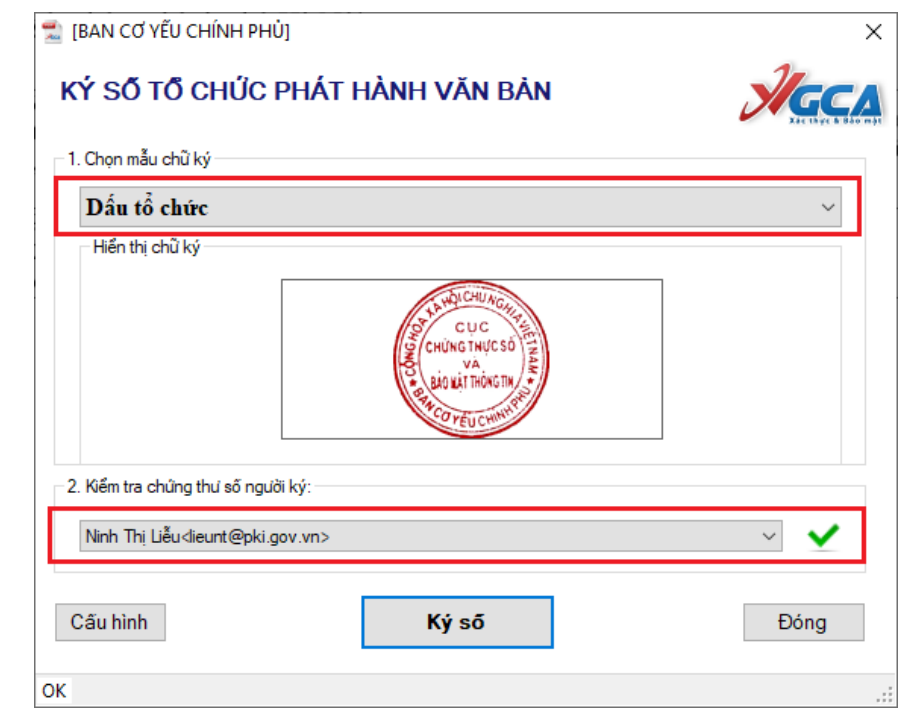

- Nhập mật khẩu thiết bị và nhất "OK" để ký số

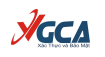

#### d) Chức năng ký tự động

Trên giao diện Thiết lập ký số, tích chọn các thông tin cần thêm:

- Số công văn
- Ngày/Tháng/Năm phát hành công văn
- Ký số tổ chức

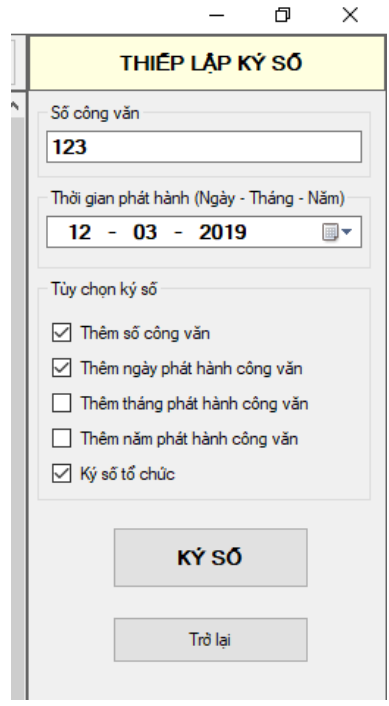

Nhấn nút "Ký số", và chọn mẫu chữ ký tổ chức, chứng thư số dùng để ký số trên giao diện Ký số tổ chức phát hành văn bản

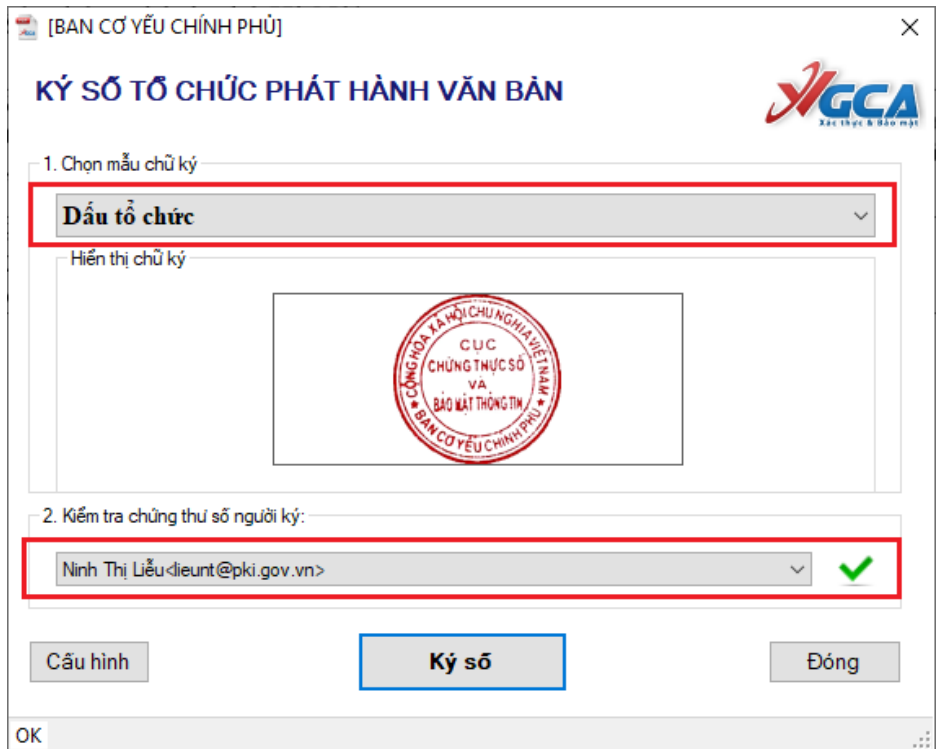

Nhập mật khẩu thiết bị và nhất "OK" để ký số. Phần mềm ký số sẽ tự động xác định các vị trí để đặt các mẫu chữ ký theo cài đặt.